#### **Características de Microsoft NetMeeting**

Microsoft NetMeeting ofrece a personas de todo el mundo una forma totalmente nueva de hablar, reunirse, trabajar y compartir a través de Internet. Con NetMeeting puede hacer lo siguiente:

{button ,JI(`>moreinfo',`CALLI NG')} Llamar a cualquier persona a través de Internet o de una intranet

{button ,JI(`>moreinfo',`audio' )} Hablar con alguien a través de Internet o de una intranet

{button ,JI(`>moreinfo',`MNM\_ video')} Ver a la persona a la que llama

{button ,JI(`>moreinfo',`share' )} Trabajar conjuntamente con otros en una aplicación

{button ,JI(`>moreinfo',`white board')} Utilizar la Pizarra para trazar dibujos y esquemas durante una conferencia en línea

{button ,JI(`>moreinfo',`speed dial')} Examinar su lista de Marcado rápido para ver cuáles de sus contactos han iniciado una sesión

{button ,JI(`>moreinfo',`chat') } Enviar mensajes

escritos en Conversación

{button ,JI(`>moreinfo',`MNM\_ webcalls')} Crear un vínculo de llamada para que otras personas le puedan llamar desde su página Web

{button ,JI(`>moreinfo',`sendfi le')} Enviar archivos a cualquiera que participe en una conferencia

# **Hacer llamadas**

Puede utilizar NetMeeting para llamar a personas de otros equipos a través de Internet o de una intranet. Puede ponerse en contacto con ellos si tienen instalado NetMeeting o algún software de conferencia basado en

estándares (la mayoría son compatibles con NetMeeting).

{button ,AL("a-conf-call;a-conf-call-accept;a-conf-auto-accept;a-conf-uls")} Temas relacionados

#### **Hablar con alguien a través de Internet**

Para mantener conversaciones a través de Internet, debe asegurarse de que su equipo:

Incluye una tarjeta de sonido que está conectada a unos altavoces y un micrófono. La tarjeta de sonido puede ser dúplex completo o medio dúplex.

Está conectado mediante el protocolo TCP/IP.

#### **Nota**

 $\blacksquare$ Aunque haya varias personas participando en una conferencia, puede utilizar las funciones de audio y vídeo de NetMeeting sólo con una persona cada vez.

{button ,AL("A-CONF-AUDIO-SPEAKER-VOL;A-CONF-AUDIO-MIKE-VOL;A-CONF-BACKNOISE-MANUAL;a-conf-switchaudio")} Temas relacionados

Con una tarjeta de sonido dúplex completo, el micrófono y los altavoces pueden funcionar de forma simultánea.

Con una tarjeta de sonido medio dúplex, el micrófono y los altavoces no pueden funcionar al mismo tiempo. Los altavoces no pueden reproducir ningún sonido mientras el micrófono está transmitiendo, ni su micrófono puede transmitir mientras los altavoces reproducen algún sonido.

# **Ver a la persona a la que llama**

Puede usar NetMeeting para enviar una imagen de vídeo suya o de un elemento del que esté tratando. Necesita una tarjeta de captura de vídeo y una cámara, o una cámara que sea compatible con Video for Windows. Puede recibir vídeo incluso aunque no disponga de ningún equipo de vídeo.

<sup>{</sup>button ,AL("A\_CONF\_VIDEO\_SENDING;a-conf-switch-video;a\_conf\_adjust\_video;a\_conf\_video\_receive")} Temas relacionados

# **Trabajar conjuntamente con otros en una aplicación**

Mientras usa NetMeeting, puede abrir una de sus aplicaciones y compartirla de forma que otras personas que participan en la conferencia puedan verle mientras trabaja. También puede permitir que otros participantes en la conferencia trabajen en su aplicación (lo que se denomina colaborar).

{button ,AL("a-conf-share;a-collaborate;a-CONF-get-control")} Temas relacionados

#### **Usar la Pizarra**

Cuando se colabora en una aplicación compartida, sólo hay una persona que pueda controlar el cursor en cada momento. En ocasiones, es necesario disponer de un medio en el que todos puedan trabajar al mismo tiempo. La respuesta es la Pizarra: permite que los participantes en una conferencia en línea dibujen y escriban de forma simultánea y puedan ver los resultados.

{button ,AL("A-CONF-WB-GRAB-AREA;A-CONF-WB-ZOOM;A-CONF-WB-HIGHLIGHT;A-CONF-WB-DRAW;A-CONF-WB-TEXT")} Temas relacionados

# **Examinar su lista de Marcado rápido**

Su lista de Marcado rápido incluye a amigos y compañeros, y muestra si están conectados o no (su estado).

# **Enviar mensajes escritos en Conversación**

Conversación permite que los participantes en una conferencia en línea intercambien entre sí, en tiempo real, mensajes escritos. Cuando una de las personas que participan en la conferencia ejecuta el programa Conversación, éste aparece en las pantallas de los demás participantes. Puesto que sólo dos personas pueden usar a la vez audio y vídeo, el programa Conversación puede resultar especialmente útil cuando hay varias personas que participan en una conferencia.

{button ,AL("a-conf-chat;a-conf-message-send;a-conf-message-format")} Temas relacionados

# **Crear un vínculo de llamada**

Puede poner un vínculo de llamada en una página Web de forma que las personas que usan NetMeeting puedan llamarle.

{button ,AL("A\_CONF\_CREATE\_WEBLINK")} Temas relacionados

# **Enviar archivos**

Puede enviar un archivo a todos los participantes en la conferencia con sólo arrastrar el archivo y colocarlo en sus nombres en la lista **Llamada actual**.

# **Explorar en NetMeeting**

Al hacer clic en los iconos de exploración situados en la barra izquierda, cambia la pantalla de NetMeeting de forma que pueda realizar distintas tareas. Esta tabla le da una visión general de las funciones de exploración en NetMeeting.

# **Para... Haga clic en...**

Ver el servidor de directorio seleccionado y hacer doble clic en un nombre para hacer una llamada.

Ver la lista de contactos que quiere tener disponible para hacer llamadas rápidas.

Ver la lista de personas que participan en la llamada actual. Las imágenes de vídeo se muestran en su pantalla y en la del participante principal (si ambos tienen cámaras de vídeo).

Ver los nombres de las personas que le llamaron, sus respuestas a llamadas (aceptadas o ignoradas) y la hora en que se recibió cada llamada. Llame a una persona de las que aparecen en la lista **Historial**; para ello, haga doble clic en el nombre de la persona.

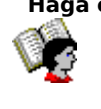

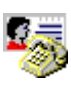

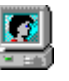

{button ,AL("A-CONF-CHANGE-ULS;a-conf-logon-server;a-conf-create-speeddial;a-conf-history")} Temas relacionados

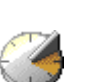

#### **Buscar alguien a quien se pueda llamar**

Normalmente se busca una persona a quien se puede llamar en un servidor de directorio. Sin embargo, la lista **Directorio** sólo contiene aquellas personas que:

- Están conectadas al servidor seleccionado
- Han optado por mostrar sus nombres
- Pertenecen a la categoría seleccionada (por ejemplo, personal o negocios)

Si la persona que desea no aparece en la lista del servidor seleccionado (pruebe primero a actualizar la lista), puede conectarse a otros servidores. Si una persona no aparece en la lista de ningún servidor de directorio, puede enviarle un mensaje de correo electrónico (o telefonearle) para hacerle saber que desea participar con él (o ella) en una conferencia. También puede explorar distintas formas de establecer la conexión, como puede ser mediante su nombre de equipo o una dirección IP. Si los servidores de directorio no están disponibles por alguna razón, también puede utilizar el Directorio Web.

Si utiliza NetMeeting en una red de área local (LAN), su servidor de directorio puede no aparecer en la lista **Servidor**. Si desea más información, póngase en contacto con su administrador de red.

A continuación se muestran algunas estrategias para encontrar un nombre en un servidor de directorio:

{button ,JI(`',`CONF\_UPDATE\_LIST')} Actualizar la lista de directorios

{button ,JI(`',`CONF\_VIEW\_SERVER')} <u>Ver un servidor de directorio distinto</u>

{button ,JI(`',`CONF\_FILTER\_DIRECTORY')}    Reducir la lista de nombres que ve

{button ,JI(`',`CONF\_WEB\_DIRECTORY')} Examinar el directorio Web

{button ,JI(`',`CONF\_ARRANGE\_DIRECTORY')}    Organizar la lista de nombres del directorio

{button ,AL("a-conf-call;a-conf-answer")} Temas relacionados

# **Para ver un servidor de directorio distinto**

¥. En la esquina superior derecha de **Directorio**, haga clic en el servidor que desea de los que aparecen en la lista **Servidor**.

# **Nota**

Al ir viendo distintos servidores de directorio, no cambia el servidor de directorio en el que tiene abierta una sesión, como puede comprobar en el extremo derecho de la barra de estado.

{button ,AL("a-conf-logon-server")} Temas relacionados

# **Para actualizar la lista de directorios**

En la barra de herramientas, haga clic en el botón **Actualizar** para mostrar todas las personas de la categoría seleccionada que tienen abierta una sesión en el servidor de directorio.

#### **Sugerencia**

Para detener la apertura o la actualización de la lista de directorios, haga clic en el botón **Detener** de la barra de herramientas.

# **Para examinar el directorio de Web**

Y.

# En el menú **Llamar**, haga clic en **Directorio Web**.

Así se conectará a World Wide Web. El Directorio Web contiene la misma información que el **Directorio** de NetMeeting y es útil cuando no se puede conectar al servidor de directorio por alguna razón.

# **Para reducir la lista de nombres que se muestran en pantalla**

En la esquina superior izquierda de **Directorio**, haga clic en el grupo de la lista **Categoría** que desea þ. mostrar en pantalla.

- El primer grupo de la lista está formado por las restantes personas de su misma categoría.
- Los siguientes cuatro grupos reducen esa categoría de distintas formas.
- **Todos,** muestra todas las personas que tienen abierta una sesión en el servidor de directorio.
- Los restantes grupos están formados por personas que pertenecen a categorías distintas a la suya.

{button ,AL("a-conf-modify-ratings")} Temas relacionados

# **Para organizar las listas de directorio en Directorio y Llamada actual**

En las listas **Directorio** o **Llamada actual**, haga clic en el encabezado de la columna que desee ordenar alfabéticamente o según alguna de las siguientes características:

significa que la persona participa en una llamada. (Sólo en **Directorio**.)

**3** indica que esa persona tiene micrófono y altavoces.

d<sup>1</sup> indica que esa persona tiene una cámara de vídeo.

**adica** indica que una persona está utilizando un programa de conferencia, como puede ser NetMeeting, que permite compartir aplicaciones, usar Pizarra o Conversación y enviar archivos. (Sólo en **Llamada actual**.)

{button ,AL("a-conf-filter-directory;a-conf-icon-table")} Temas relacionados

# **Cambiar la información que aparece en el directorio**

A continuación se indican los distintos métodos existentes para cambiar la información que aparece en el directorio:

{button ,JI(`',`CONF\_CHANGE\_MYINFO')} Cambiar la información que aparece en el directorio

{button ,JI(`',`CONF\_MODIFY\_RATINGS')} Cambiar su categoría en la lista de directorios

{button ,JI(`',`CONF\_REMOVE\_ULS')} Quitar su nombre de la lista del servidor de directorio

{button ,JI(`',`CONF\_LOGON\_SERVER')}    Iniciar o cerrar una sesión en un servidor de directorio

{button ,JI(`',`CONF\_CHANGE\_ULS')} Cambiar el servidor de directorio en el que inicia automáticamente una sesión cuando se inicia NetMeeting

# **Para cambiar la información de directorio**

- 1 En el menú **Llamar**, haga clic en **Cambiar información personal**.
- 2 En **Información personal**, modifique la información sobre sí mismo.

# **Notas**

- Asegúrese de que la información que escribe es la que corresponde a la categoría de usuario que elige. Si desea Ayuda acerca de algún elemento, haga clic en
- en la parte superior del cuadro de diálogo y, a continuación, haga clic en el elemento.

# **Para cambiar su categoría en la lista de directorios**

- 1 En el menú **Llamar**, haga clic en **Cambiar información personal**.
- 2 En **Información personal**, haga clic en **Uso personal (todas las edades)**, **Uso laboral (todas las edades)** o **Sólo para adultos**.

#### **Nota**

Los usuarios personales y de negocios pueden ver a los de la otra categoría en la lista de directorios. Todos pueden ver a todas las personas si hacen clic en **Todos** en la lista **Categoría** del **Directorio**.

{button ,AL("a-conf-filter-directory")} Temas relacionados

# **Para quitar su nombre del directorio**

1 En el menú **Herramientas**, haga clic en **Opciones**.

2 En **Llamada**, active la casilla de verificación **No mostrar mi nombre en el directorio**.

# **Nota**

No incluir su nombre en el directorio es como tener un teléfono que no aparece en la guía. Su nombre no aparecerá en el directorio cuando tenga iniciada una sesión en el servidor de directorio. Puede recibir llamadas, pero el que llama tiene que conocer su dirección para poder llamarle.

# **Para iniciar o cerrar una sesión en un servidor de directorio**

# En el menú **Llamar**, haga clic en **Iniciar sesión en [su servidor de directorio]** o **Cerrar sesión en [su servidor de directorio]**.

# **Nota**

De manera predeterminada inicia una sesión en un servidor de directorio cuando se inicia NetMeeting. Puede cambiar el servidor de directorio predeterminado.

{button ,AL("A-CONF-CHANGE-ULS")} Temas relacionados

# **Para cambiar el servidor de directorio predeterminado en el que inicia la sesión**

- 1 En el menú **Herramientas**, haga clic en **Opciones**.
- 2 En la ficha **Llamada**, escriba o seleccione el nombre del servidor de directorio en la lista **Nombre de servidor**.

# **Nota**

ä. También puede ver distintos servidores de directorio sin necesidad de iniciar una sesión en otro servidor ni de cambiar el servidor predeterminado. En **Directorio**, haga clic en un servidor distinto en la lista **Servidor**. Observe que conforme va viendo distintos servidores de directorio, la barra de estado sigue indicando que aún tiene iniciada una sesión en el mismo servidor.

#### **Para hacer una llamada**

 $\blacksquare$ En **Directorio**, **Marcado rápido** o **Historial**, haga doble clic en el nombre de la persona a la que desea llamar.

NetMeeting utiliza de forma predeterminada las funciones de audio, vídeo y datos, aunque debe disponer del hardware de audio y vídeo necesario para poder utilizar todas estas posibilidades. Una persona sólo puede mantener una conexión de audio o vídeo con otra persona a la vez. Puede cambiar la conexión de audio o vídeo de una persona a otra y en la misma conferencia puede haber varios pares de usuarios con conexiones de audio o vídeo.

Si prefiere otro método para hacer una llamada, puede probar una de las siguientes operaciones:

{button ,JI(`',`CONF CALL LAN')} Hacer una llamada en una red de área local

{button ,JI(`',`CONF\_CALL\_START\_BUTTON')} Hacer una llamada desde el menú Inicio

{button ,JI(`',`CONF\_CALL\_NULLMODEM')}    Hacer una llamada mediante un cable de conexión directa

{button ,JI(`',`CONF CALL\_AUTOMATIC')} Hacer una llamada automática

{button ,AL("a-conf-uls")} Temas relacionados

### **Hacer una llamada en una red de área local**

NetMeeting es compatible con dos protocolos de red de área local (LAN) muy extendidos. El procedimiento para efectuar una llamada es ligeramente distinto en cada uno de ellos. Si no sabe con seguridad qué protocolo utiliza, póngase en contacto con el administrador del sistema.

{button ,JI(`',`CONF\_LAN\_TCPIP')} Protocolo TCP/IP

{button ,JI(`',`CONF\_LAN\_NetBIOS')} Protocolo NetBIOS

# **Para hacer una llamada mediante el protocolo TCP/IP**

- 1 En la barra de herramientas, haga clic en el botón **Llamar**.
- 2 Escriba el nombre de correo electrónico que utiliza esa persona en el servidor de directorio, el nombre de su equipo o la dirección IP de su equipo.
- 3 En la lista **Llamar mediante**, haga clic en el nombre del protocolo que desea usar en su red de área local (LAN).

# **Notas**

 $\blacksquare$ En Windows 95, puede conocer la dirección IP de su equipo si hace clic en el botón **Inicio**, en **Ejecutar** y, a continuación, escribe **winipcfg** en el cuadro **Abrir**. En Windows NT, puede obtener su dirección IP si escribe **ipconfig** en la interfaz de comandos.

Si el protocolo que desea no aparece en la lista **Llamar mediante**, tiene que agregarlo a la lista de protocolos disponibles.

{button ,AL("a-conf-set-modem-protocol")} Temas relacionados

# **Hacer una llamada mediante el protocolo NetBIOS**

- 1 En la barra de herramientas, haga clic en el botón **Llamar**.
- 2 Escriba el nombre del equipo (no el nombre de una persona).

El nombre del equipo se debe escribir correctamente, ya que los protocolos NetBIOS diferencian entre mayúsculas y minúsculas en las direcciones de equipos (es decir, una "a" minúscula es distinta a una "A" mayúscula).

3 En la lista **Llamar mediante**, haga clic en el nombre del protocolo que desea usar en su red de área local (LAN).

#### **Notas**

Una conexión NetBIOS sólo permite enviar datos, no audio ni vídeo.

Si el protocolo que desea no aparece en la lista **Llamar mediante**, tendrá que agregarlo a la lista de protocolos disponibles.

{button ,AL("a-conf-set-modem-protocol")} Temas relacionados

# **Para hacer una llamada desde el botón Inicio**

1 Haga clic en el botón **Inicio** y, a continuación, seleccione **Ejecutar**.

2 Escriba:

**callto:**nombre de servidor **/** dirección electrónica

Por ejemplo, si fuera a llamar a alguien@microsoft.com, que ha iniciado una sesión en ils.microsoft.com, debería escribir: **callto:ils.microsoft.com/alguien@microsoft.com**

# **Sugerencia**

Si la persona a la que llama tiene iniciada una sesión en el mismo servidor que usted, puede que sólo sea necesario utilizar su dirección de correo electrónico; por ejemplo: callto:alguien@microsoft.com

#### **Para hacer una llamada mediante un cable de conexión directa**

- 1 En la barra de herramientas, haga clic en el botón **Llamar**.
- 2 En la lista **Dirección**, escriba el nombre del puerto al que está conectado el cable de conexión directa; por ejemplo, COM1.
- 3 En la lista **Llamar mediante**, haga clic en **Cable de conexión directa**.

Si la opción **Cable de conexión directa** no aparece en la lista **Llamar mediante**, tendrá que agregarlo a la lista de protocolos disponibles. Si desea más información, vea los Temas relacionados que se indican a continuación.

4 El equipo al que se llama debe hacer ahora una llamada por cable de conexión directa al equipo que inició la llamada, repitiendo los pasos 1 a 3 ya descritos.

#### **Importante**

Las propiedades del puerto de comunicaciones (bits por segundo, bits de datos, paridad, bits de parada y control de flujo) deben tener el mismo valor en ambos equipos. El control de flujo es especialmente importante ya que Windows 95 y Windows NT tienen distintos valores predeterminados para esta opción. Para aprender cómo se pueden definir estos valores, vea los Temas relacionados que se indican a continuación.

El periodo de tiempo que tiene la segunda persona que realiza la llamada para responder, está especificado en el cuadro de diálogo Propiedades de protocolo del puerto de comunicación. En el menú **Herramientas**, haga clic en **Opciones** y, a continuación, en la ficha **Protocolos**, active la casilla de verificación **Cable de conexión directa**; finalmente, haga clic en **Propiedades**.

{button ,AL("a-conf-call-cancel;a-conf-set-modem-protocol")} Temas relacionados

### **Para hacer una llamada automática**

- 1 En la barra de herramientas, haga clic en el botón **Llamar**.
- 2 En la lista **Dirección**, escriba el nombre de correo electrónico que utiliza la persona en el servidor de directorio, el nombre de su equipo o la dirección IP de su equipo.
- 3 Si desea que NetMeeting determine el protocolo correcto que debe usar, basándose en la dirección que ha escrito en la lista **Dirección**, haga clic en **Automático** en la lista **Llamar mediante**.

#### **Sugerencia**

En Windows 95, puede averiguar la dirección IP de su equipo si hace clic en **Inicio**, después en **Ejecutar** y, a continuación, escribe **winipcfg** en el cuadro **Abrir**. En Windows NT, puede obtener la dirección IP del equipo si escribe **ipconfig** en la interfaz de comandos.

# **Para aceptar una llamada**

Cuando alguien le llama, aparece un cuadro de diálogo junto a la barra de tareas. Para aceptar la llamada, haga clic en **Aceptar**. Para rechazarla, haga clic en **Pasar por alto**.

# **Notas**

Para conesrvar la sesión iniciada en el servidor de directorio, sin estar disponible para recibir llamadas, haga clic en el menú **Llamar** y, a continuación, seleccione **No molestar**. También puede aceptar automáticamente las llamadas.

{button ,AL("a-conf-auto-accept")} Temas relacionados

# **Para aceptar automáticamente las llamadas**

1 En el menú **Herramientas**, haga clic en **Opciones**.

2 En la ficha **General**, active la casilla de verificación **Aceptar llamadas entrantes automáticamente**.

# **Sugerencia**

Si desea filtrar sus llamadas, asegúrese de que la casilla de verificación no está activada. Así recibirá un aviso cuando se reciba cada llamada.

# **Para enviar correo electrónico si su llamada no llega a establecerse**

- 1 Si su llamada no llega a establecerse, NetMeeting le preguntará si desea enviar en su lugar un mensaje de correo electrónico.
- 2 Si hace clic en **Sí**, se abrirá un mensaje de correo electrónico dirigido a la persona a quien se intentaba llamar.
- 3 Asegúrese de que la dirección del mensaje es correcta, escriba su mensaje y, a continuación, envíelo.

# **Nota**

También se le pedirá que deje un mensaje de correo electrónico si la persona a quien llama tiene seleccionada la opción **No molestar** en el menú **Llamar**.

# **Para dar por terminada una llamada**

Al final de una llamada, haga clic en el botón **Colgar** de la barra de herramientas.

 $\overline{\phantom{0}}$ .

 $\blacksquare$ 

Para detener una llamada antes de que llegue a establecerse la conexión, haga clic en el menú **Llamar** y, a continuación, seleccione **Cancelar llamada**.

#### **Nota**

 $\blacksquare$ Cuando usted cuelga, los restantes participantes en la conferencia no tienen por qué quedar desconectados unos de otros. Si dos de los participantes tienen establecida una conexión de audio o vídeo, su conexión seguirá. Si alguien le ha llamado en la conferencia, su conexión se mantendrá siempre y cuando se mantenga la suya. Cuando abandone la conferencia, o se desconecte de ella, esa persona quedará también desconectada.
# **Para seleccionar los protocolos que puede utilizar NetMeeting**

- 1 En el menú **Herramientas**, haga clic en **Opciones**.
- 2 En la ficha **Protocolos**, active la casilla de verificación situada junto a cada protocolo que desee utilizar.
- 3 Si es aplicable, haga clic en el botón **Propiedades** para especificar las propiedades del protocolo elegido.

# **Nota**

Para definir las propiedades del puerto de comunicación de un cable de conexión directa, active la casilla de verificación **Cable de conexión directa**, haga clic en **Propiedades** y, a continuación, seleccione **Propiedades del puerto**. Estas propiedades deben tener el mismo valor en los dos equipos entre los que se establece una llamada por cable de conexión directa.

## **Para agregar manualmente nombres a su lista de Marcado rápido**

De forma predeterminada se agregan automáticamente a su lista de Marcado rápido los nombres de las personas que aceptan sus llamadas y aquéllos cuyas llamadas usted acepta. Si desea agregar más nombres (o ha cambiado el valor predeterminado), tendrá que agregar manualmente los nombres a su lista de Marcado rápido.

1 En **Directorio**, **Llamada actual** o **Historial**, haga clic en el nombre que desea agregar a su lista.

2 En el menú **Marcado rápido**, haga clic en **Agregar marcado rápido**.

#### **Sugerencia**

Puede poner un Marcado rápido que alguien le haya enviado en su carpeta Marcado rápido dentro de la carpeta NetMeeting. Así se agregará a su lista de Marcado rápido.

{button ,AL("a-conf-change-speeddials;a-conf-call;a-conf-uls")} Temas relacionados

# **Para cambiar la configuración de Marcado rápido**

1 En el menú **Herramientas**, haga clic en **Opciones**.

2 En la ficha **Llamada**, cambie la configuración de la forma que desee.

# **Notas**

Si desea Ayuda acerca de algún elemento, haga clic en   

en la parte superior del cuadro de diálogo y, a continuación, haga clic en el elemento.

Si hace clic en **Nunca**, los nombres no se agregarán automáticamente a la lista y tendrá que agregarlos todos manualmente.

{button ,AL("a-conf-create-speeddial")} Temas relacionados

# **Facilitarle la llamada a otras personas**

Puede poner su dirección a disposición de sus amigos y compañeros de las siguientes formas:

{button ,JI(`',`CONF\_SEND\_SPEEDDIAL')} Enviando a otra persona un Marcado rápido para su equipo

{button ,JI(`',`CONF\_CREATE\_WEBLINK')} Creando un vínculo de llamada en una página Web

## **Para enviar a otra persona un Marcado rápido para su equipo**

- 1 En el menú **Marcado rápido**, haga clic en **Agregar marcado rápido**.
- 2 Escriba la dirección de su equipo y, a continuación, seleccione el protocolo que desea que las personas usen para llamarle a usted.
- 3 Haga clic en **Enviar al destinatario del correo**. Se abrirá un mensaje de correo electrónico que incluye la dirección de su equipo.
- 4 Asegúrese de que el mensaje tiene la dirección correcta, escriba su mensaje y envíelo.

#### **Sugerencias**

Para tener siempre listo un Marcado rápido para su equipo, de forma que lo pueda enviar rápidamente a otras personas, puede hacer clic en **Guardar en el escritorio** después del paso 2. Así, para enviar un mensaje bastará con hacer clic con el botón secundario del mouse (ratón) en el acceso directo del escritorio, señalar **Enviar a** y, a continuación, hacer clic en **Destinatario del correo**.

Puede colocar un Marcado rápido que alguien le haya enviado en su carpeta de Marcado rápido, dentro de la carpeta de NetMeeting. Así, se agregará a su lista de Marcado rápido.

# **Para crear un vínculo de llamada en una página Web**

 $\blacksquare$ En el código fuente HTML (Lenguaje de marcado de hipertexto) de la página Web, incluya el siguiente comando:

**callto:**nombre de servidor **/** dirección electrónica

Por ejemplo, para colocar un vínculo de llamada en su página Web, podría escribir un texto similar al siguiente:

**Llámeme mediante Microsoft NetMeeting a** 

**<A HREF="callto:uls.microsoft.com/alguien@microsoft.com">uls.microsoft.com/ alguien@microsoft.com</A>.**

# **Conferencias con otras personas**

Puede comunicar con otras personas mediante uno de los siguientes procedimientos:

{button ,JI(`',`CONF\_JOIN\_MEETING')} Unirse a una conferencia que ya está en curso

{button ,JI(`',`CONF\_CONFHOST')}    Organizar una conferencia y hacer que las personas llamen para unirse a ella

{button ,JI(`',`CONF\_JOIN\_NAMED\_MEETING')} Unirse a una conferencia específica (con nombre) que se celebra en un servidor especial

# **Para unirse a una conferencia existente**

Llame a cualquiera de los participantes en la conferencia.

#### **Nota**

 $\blacksquare$ 

 $\blacksquare$ Si llama a uno de los participantes en la conferencia, su conexión se mantendrá siempre y cuando se mantenga la de esa persona. Cuando él (o ella) deje la conferencia, o se desconecte de ella, usted también se desconectará.

{button ,AL("a-conf-call")} Temas relacionados

# **Para organizar una conferencia**

- 1 Avise a los posibles participantes en la conferencia a qué hora va a comenzar para que puedan llamarle.
- 2 A la hora prevista de inicio de la conferencia, haga clic en el menú **Llamar** y, a continuación, seleccione **Organizar conferencia**.

# **Sugerencias**

Puede incluir su Marcado rápido cuando avise a las personas acerca de la conferencia; así les será más fácil llamarle.

Puede definir la conferencia de forma que pueda filtrar las personas que le llaman.

{button ,AL("a-CONF-auto-accept;a-conf-send-speeddial")} Temas relacionados

# **Para unirse a una conferencia específica**

- 1 En la barra de herramientas, haga clic en el botón **Llamar**.
- 2 Escriba la dirección de red de la persona que organiza esa conferencia específica.
- 3 En la lista **Llamar mediante**, haga clic en el nombre del protocolo que desee utilizar.
- 4 Active la casilla de verificación **Unirse a la conferencia** y, a continuación, escriba el nombre de la conferencia.

# **Notas**

Una conferencia específica (con nombre) es un servicio que ofrece otra empresa, que a menudo se trata de una compañía telefónica o una empresa de teleconferencias.

En los nombres de algunos puentes de conferencia (servidores) se diferencia entre mayúsculas y minúsculas, así que cuando haga la llamada quizá tenga que escribir el nombre de la conferencia exactamente igual (en cuanto a mayúsculas y minúsculas) que aparece en el puente (servidor).

# **Para quitar de una conferencia a una persona que ha llamado**

En la lista **Llamada actual**, haga clic con el botón secundario del mouse (ratón) en el nombre de la persona que ha llamado y que desea quitar de la conferencia; a continuación, haga clic en **Quitar**.

Sólo puede quitar un participante en la conferencia la persona que inició la llamada o la conferencia.

# **Para personalizar NetMeeting**

Puede personalizar NetMeeting de muchas formas: cómo se inicia, la apariencia que tiene cuando se abre o si debe aparecer en pantalla o no la barra de herramientas de acceso rápido.

# 1 En el menú **Herramientas**, haga clic en **Opciones**.

2 En la ficha **General**, cambie las opciones como desee.

Si tiene que cambiar opciones de audio, vídeo o de otro tipo, haga clic en las fichas correspondientes.

# **Sugerencia**

- Si desea obtener Ayuda acerca de algún elemento, haga clic en
- en la parte superior del cuadro de diálogo y, a continuación, haga clic en el elemento.

# **Para ver un registro de cada una de las llamadas entrantes**

Haga clic en **Historial**. En la lista aparece el nombre de la persona que llamó, la respuesta que se dio a su llamada (se aceptó o se omitió) y la hora en que se recibió la llamada.

Para hacer una llamada desde la lista **Historial**, haga doble clic en un nombre de la lista.

Para ordenar la lista **Historial** por nombre, estado o fecha y hora, haga clic en el encabezado de columna correspondiente.

Si desea eliminar una línea de la lista **Historial**, selecciónela y haga clic en el botón **Eliminar** de la barra de herramientas. Puede eliminar todas las líneas de la lista si hace clic en el botón **Eliminar todo**.

# **Para ejecutar NetMeeting en segundo plano**

- 1 En el menú **Herramientas**, haga clic en **Opciones**.
- 2 En la ficha **General**, active la casilla de verificación **Ejecutar al iniciar Windows y notificar llamadas entrantes**.
- 3 Cierre NetMeeting.

Al cerrar NetMeeting no cambia el estado de inicio de sesión en el servidor de directorio y seguirá recibiendo llamadas como antes. Al aceptar una llamada entrante se abrirá automáticamente la ventana de NetMeeting.

4 Para abrir NetMeeting manualmente, haga clic con el botón secundario del mouse (ratón) en el icono de NetMeeting en el área de estado de la barra de tareas y, a continuación, haga clic en **Abrir**.

# **Para enviar un archivo a otros participantes en la conferencia**

 $\blacksquare$ En el menú **Herramientas**, señale la opción **Transferencia de archivos** y, a continuación, haga clic en **Enviar archivo** para enviar el archivo a todos los participantes en la conferencia.

#### **Sugerencias**

También puede arrastrar el archivo a la lista de personas de **Llamada actual**.

Para enviar un archivo a una persona, haga clic con el botón secundario del mouse (ratón) en el nombre de esa persona en la lista **Llamada actual**, haga clic en **Enviar archivo** y, a continuación, especifique el archivo que desea enviar.

{button ,AL("a-CONF-file-transfer-location")} Temas relacionados

# **Para especificar dónde se deben guardar los archivos que se reciben a través de NetMeeting**

De forma predeterminada, NetMeeting guarda en la carpeta Archivos recibidos, dentro de la carpeta NetMeeting, los archivos que otras personas le envían. Si lo desea, puede especificar una carpeta distinta.

#### 1 En el menú **Herramientas**, haga clic en **Opciones**.

2 En la ficha **General**, haga clic en **Cambiar carpeta** y, a continuación, abra la carpeta en la que desea que NetMeeting guarde los archivos que le envíen.

# **Para buscar los archivos que le han enviado**

En el menú **Herramientas**, haga clic en **Transferencia de archivos** y, a continuación, haga clic en **Abrir carpeta de archivos recibidos**.

# **Sugerencia**

En el momento en que se transfiere un archivo, se abre un cuadro de diálogo desde el que puede abrir el archivo.

{button ,AL("a-conf-file-transfer-location")} Temas relacionados

#### **Trabajar conjuntamente en una aplicación durante una conferencia**

Si desea que varias personas puedan trabajar con usted en su aplicación, debe abrir primero la aplicación para después especificar que desea compartirla. En ese momento, todos los participantes en la conferencia podrán ver la aplicación, aunque sólo usted podrá trabajar con ella. Esta situación es adecuada para realizar demostraciones.

Si en ese momento especifica que la aplicación se puede utilizar en colaboración, todos los participantes en la conferencia, que especifiquen a su vez que desean colaborar, podrán trabajar en la aplicación compartida.

El trabajo que se hace en la aplicación se puede guardar o imprimir sólo en el equipo de la persona que la compartió. Para que otra persona pueda tener una copia del documento final, resultado de la colaboración, la persona que compartió la aplicación deberá enviar el archivo a los participantes en la conferencia.

Los pasos siguientes explican cómo trabajar conjuntamente en una aplicación compartida:

{button ,JI(`',`CONF\_SHARE')}    Compartir su aplicación con otros participantes en la conferencia

{button ,JI(`',`CONF\_COLLABORATE')} **Permitir que otros trabajen en su aplicación compartida** 

{button ,JI(`',`CONF\_GET\_CONTROL')}    Trabajar en una aplicación compartida por otra persona

{button ,JI(`',`CONF\_STOP\_SHARE')}    Dejar de compartir una aplicación

{button ,JI(`',`CONF\_FILE\_TRANSFER')} Enviar un archivo

# **Para compartir una aplicación con otros participantes en la conferencia**

1 Cuando tenga una llamada activa, inicie la aplicación que desea compartir (por ejemplo, Bloc de notas).

2 En la barra de herramientas de NetMeeting, haga clic en el botón **Compartir** y, a continuación, haga clic en el nombre de la aplicación.

Los otros participantes en la conferencia pueden ver así su aplicación, pero no pueden trabajar en ella.

#### **Notas**

Si desea que los demás puedan trabajar en la aplicación, usted y ellos deben elegir la opción de colaborar. Para compartir una aplicación, también puede hacer clic en el icono de NetMeeting en el área de estado de

la barra de tareas y, a continuación, hacer clic en el icono **Compartir** de la barra de herramientas de acceso rápido.

#### **Precaución**

Si comparte una ventana del Explorador, como puede ser la ventana Mi PC o una de las carpetas de su equipo, estará compartiendo también todas las ventanas de ese tipo que tenga abiertas. Además, una vez que se ha compartido una de estas ventanas, todas las aplicaciones que se inicien mientras siga participando en la conferencia se compartirán también con los otros participantes en la conferencia.

{button ,AL("a-collaborate;a-CONF-get-control")} Temas relacionados

#### **Para permitir que otros trabajen en sus aplicaciones compartidas**

Para que otros puedan colaborar con usted, debe haber compartido antes una aplicación. Si desea más

información, vea el apartado Temas relacionados que se indica a continuación.

En la barra de herramientas de NetMeeting, haga clic en **Colaborar**.

Todas las personas que deseen trabajar en la aplicación deben hacer clic también en **Colaborar**. Cada uno de los participantes puede tomar el control de la aplicación, de uno en uno, si hace clic en la ventana de la aplicación compartida.

#### **Notas**

Para que cualquiera que esté trabajando en ese momento en la aplicación que ha compartido deje de hacerlo, presione la tecla ESC. Al hacerlo se interrumpirá también la colaboración con todos los demás participantes en la conferencia, aunque ellos podrán verle trabajar a usted en la aplicación.

Tenga en cuenta que cuando es otra la persona quien controla una aplicación compartida, no podrá utilizar su cursor; no sólo en la aplicación compartida, sino tampoco para ningún otro fin.

Si durante la colaboración se ha creado un documento y quiere que todos los participantes tengan una copia del mismo, debe enviar el archivo final a todos los participantes en la conferencia.

{button ,AL("a-conf-file-transfer;a-conf-share ")} Temas relacionados

# **Para trabajar en una aplicación compartida por otra persona**

En la barra de herramientas de NetMeeting, haga clic en **Colaborar**.

La persona que compartió la aplicación debe hacer clic también en **Colaborar**.

# **Notas**

Puede tomar el control de una aplicación, si hace clic en la ventana correspondiente.

 $\blacksquare$ Para colaborar, también puede hacer clic en el icono de NetMeeting en el área de estado de la barra de tareas para, a continuación, hacer clic en el icono **Colaborar** de la barra de herramientas de acceso rápido. Si como resultado de la colaboración se crea un documento y desea que todos los participantes tengan

una copia del mismo, la persona que compartió originalmente la aplicación deberá enviarle el archivo final a usted.

{button ,AL("a-conf-file-transfer")} Temas relacionados

# **Para dejar de compartir una aplicación**

En la barra de herramientas de NetMeeting, haga clic en el botón **Compartir** y, a continuación, haga clic en el nombre de la aplicación que desea dejar de compartir.

# **Notas**

Puede dejar de compartir una aplicación sólo si es usted la persona que originalmente compartió la aplicación con otros participantes.

Si está colaborando con otros participantes y es otra la persona que está trabajando en la aplicación que usted compartió, deberá presionar ESC para recuperar el control del cursor antes de poder hacer clic en el botón **Compartir**.

# **Para intercambiar información a través del Portapapeles**

Cuando participa en una conferencia, los demás participantes podrán pegar en las aplicaciones de sus equipos todo lo que usted copie o pegue al Portapapeles. El Portapapeles se comparte siempre que se participa en una conferencia, tanto si se comparte alguna aplicación como si no.

# **Precaución**

 $\blacksquare$ Mientras participa en una conferencia, no ponga en el Portapapeles ningún elemento que no desee compartir con los otros participantes de la conferencia.

#### **Para mostrar la barra de herramientas de acceso rápido**

La barra de herramientas de acceso rápido es útil cuando desea minimizar NetMeeting para disponer de más espacio en el que mostrar en pantalla una aplicación compartida, la Pizarra o la ventana de Conversación, y seguir teniendo acceso a los comandos necesarios de NetMeeting.

En el área de estado de la barra de tareas, haga clic en el icono **NetMeeting**.

# **Para enviar vídeo a otras personas**

- 1 En el menú **Herramientas**, haga clic en **Opciones**.
- 2 En la ficha **Vídeo**, asegúrese que está activada la casilla de verificación **Enviar vídeo automáticamente al inicio de cada llamada**.

O bien, si no desea enviar vídeo automáticamente cuando se inicia una llamada, puede empezar a enviar vídeo después de haberla iniciado si hace clic en el botón situado en la parte inferior de la ventana Vídeo local.

## **Nota**

Una persona puede enviar y recibir audio y vídeo sólo con otra persona a la vez. Puede cambiar de una persona a otra y varios pares de participantes de la conferencia pueden verse y oírse entre sí al mismo tiempo.

{button ,AL("A\_CONF\_VIDEO\_RECEIVE;A\_CONF\_ADJUST\_VIDEO;a-conf-switch-audiovideo;a-conf-preview-video")} Temas relacionados

# **Para tener una vista previa de su imagen de vídeo**

 $\blacksquare$ Antes de hacer una llamada, haga clic en el botón situado en la parte inferior de la ventana Vídeo local para ver la imagen que va a enviar.

La ventana Vídeo local está en **Llamada actual**, pero puede desanclarse de allí.

#### **Nota**

Si está en vista previa cuando hace o recibe una llamada, el vídeo se empezará a enviar inmediatamente.

{button ,AL("a\_conf\_video\_sending")} Temas relacionados

#### **Para recibir vídeo de otras personas**

 $\blacksquare$ De forma predeterminada, en NetMeeting se recibe el vídeo automáticamente. La otra persona debe enviar vídeo para que usted pueda recibirlo.

Si no recibe automáticamente vídeo en una llamada, haga clic en el botón situado en la parte inferior de la ventana Vídeo remoto. La ventana Vídeo remoto está en **Llamada actual**, aunque puede desanclarla de allí.

#### **Notas**

Puede cambiar la configuración de forma que no reciba vídeo automáticamente en NetMeeting. Para ello, en el menú **Herramientas**, haga clic en **Opciones**, haga clic en la ficha **Vídeo** y, a continuación, desactive la casilla de verificación **Recibir vídeo automáticamente al inicio de cada llamada**.

Una persona puede enviar y recibir audio y vídeo sólo con otra persona a la vez. Puede cambiar de una persona a otra y varios pares de participantes de una conferencia pueden verse y oírse entre sí al mismo tiempo.

{button ,AL("a-conf-detach-video;A\_CONF\_VIDEO\_SENDING;A\_CONF\_ADJUST\_VIDEO;a-conf-switch-audiovideo")} Temas relacionados

# **Para ajustar las propiedades de vídeo**

- 1 En el menú **Herramientas**, haga clic en **Opciones**.
- 2 En la ficha **Vídeo**, cambie la configuración como desee.

Para ajustar las propiedades de la cámara de vídeo, debe estar viendo la vista previa de la imagen en la ventana Vídeo local. A continuación, en la ficha **Vídeo**, haga clic en el botón **Origen**. En la ventana Vídeo local puede comprobar el efecto de los cambios conforme los va realizando.

# **Notas**

 $\blacksquare$ 

- Si cambia la calidad de la imagen de vídeo, verá los cambios después de hacer clic en **Aceptar**.
- Si desea Ayuda acerca de algún elemento, haga clic en
- en la parte superior del cuadro de diálogo y, a continuación, haga clic en el elemento.

{button ,AL("a-conf-preview-video;A\_CONF\_VIDEO\_SENDING;A\_CONF\_VIDEO\_RECEIVE")} Temas relacionados

# **Para desanclar las ventanas de vídeo**

 $\blacksquare$ En el menú **Herramientas**, señale **Vídeo** y, a continuación, haga clic en **Desanclar vídeo local** o **Desanclar vídeo remoto**.

Las ventanas de vídeo se moverán entonces de su sitio en **Llamada actual** y tomarán el tamaño especificado en la ficha **Vídeo** del cuadro de diálogo **Opciones**.

# **Sugerencia**

También puede hacer doble clic en la ventana de vídeo o arrastrarla desde la barra del título para desanclarla.

# **Para cambiar la conexión de audio y vídeo a otra persona**

En el menú **Herramientas**, señale **Cambiar audio y vídeo** y, a continuación, haga clic en el nombre de la persona a la que desea enviar audio y vídeo.

Todos los participantes en la conferencia que ya tengan establecida una conexión de audio y vídeo con otra persona no estarán disponibles para que pueda cambiar a ellos.

{button ,AL("a-conf-stop-audiovideo")} Temas relacionados

# **Para dejar de enviar audio y vídeo**

 $\blacksquare$ En **Llamada actual**, en el menú **Herramientas**, señale **Cambiar audio y vídeo** y, a continuación, haga clic en el nombre de la persona para quitar la marca de verificación.

# **Sugerencias**

También puede dejar de enviar audio y vídeo si hace clic con el botón secundario del mouse (ratón) en el nombre de la persona, en la lista **Llamada actual,** y, a continuación, hace clic en **Dejar de usar audio y vídeo**. Para dejar de enviar vídeo únicamente, haga clic en el botón situado en la parte inferior de la ventana Vídeo local.

{button ,AL("a-conf-switch-audiovideo")} Temas relacionados

# **Para ajustar el volumen del altavoz**

En la barra de herramientas **Audio**, arrastre el control deslizante del altavoz.

# **Sugerencia**

 $\blacksquare$ 

Para silenciar los altavoces, desactive la casilla de verificación del altavoz en la barra de herramientas **Audio**.

{button ,AL("a-conf-backnoise-manual")} Temas relacionados

# **Para ajustar el volumen de su micrófono**

En la barra de herramientas **Audio**, arrastre el control deslizante del micrófono.

### **Sugerencias**

- $\blacksquare$ Para silenciar su voz mientras sigue oyendo las de los demás, desactive la casilla de verificación del
- micrófono en la barra de herramientas **Audio**.
- NetMeeting filtra automáticamente el ruido de fondo para que se pueda oír su voz con claridad.

{button ,AL("A-CONF-BACKNOISE-MANUAL")} Temas relacionados

# **Para ejecutar el Asistente para ajuste de audio**

- 1 En el menú **Llamar**, haga clic en **Colgar** para desconectar todas las llamadas de NetMeeting que pudiera haber en curso.
- 2 En el menú **Herramientas**, haga clic en **Asistente para ajuste de audio**.
- 3 Siga las instrucciones que aparecerán en la pantalla.

# **Sugerencia**

Si utiliza el modo de audio dúplex completo y la calidad del sonido es deficiente, pruebe a emplear medio dúplex.

#### **Para desactivar el sonido en modo dúplex completo**

Si su equipo permite utilizar el modo de sonido dúplex completo, NetMeeting activará automáticamente esta modalidad. Si la calidad del sonido es muy deficiente, puede ser aconsejable desactivar el modo de sonido dúplex completo.

- 1 En el menú **Herramientas**, haga clic en **Opciones**.
- 2 En la ficha **Audio**, desactive la casilla de verificación **Activar audio dúplex completo (hablar y recibir audio a la vez)**.

Su equipo empezará entonces a funcionar en el modo de sonido medio dúplex.

#### **Nota**

Si sabe que su tarjeta de sonido tiene capacidad de funcionar en modo dúplex completo, pero la casilla de verificación **Activar audio dúplex completo (hablar y recibir audio a la vez)** no está disponible, tiene que instalar el controlador de dúplex completo que puede obtener del fabricante de su tarjeta de sonido.

# **Para iniciar Conversación**

Mientras se encuentra en **Llamada actual**, haga clic en el botón **Conversación** de la barra de herramientas.

Todos los participantes en la conferencia pueden ver y utilizar el programa Conversación.

# **Notas**

Si alguien comparte una aplicación en la conferencia, será más fácil trabajar con Conversación si no se está colaborando con ellos. La razón es que no podrá escribir nada en la ventana Conversación si es otra la persona que ha tomado el control de la aplicación compartida.

Para conversar, también puede hacer clic en el icono NetMeeting del área de estado de la barra de tareas y, a continuación, hacer clic en el icono **Conversación** en la barra de herramientas de acceso rápido.

{button ,AL("a-CONF-share")} Temas relacionados
## **Para enviar un mensaje en Conversación**

 $\blacksquare$ En la ventana Conversación, escriba el mensaje que desea enviar y, a continuación, presione la tecla ENTRAR.

## **Sugerencia**

Cuando son varias las personas que participan en una conferencia, puede optar por enviar un mensaje sólo a una de ellas (lo que se conoce como un susurro), si hace clic en el nombre de esa persona en la lista **Enviar a** antes de presionar la tecla ENTRAR.

## **Para cambiar la forma en que se muestran los mensajes de Conversación**

- Para cambiar la fuente en que se muestran los mensajes, haga clic en el menú **Opciones** y seleccione **Fuente**.
- Seleccione la fuente, el tamaño y el estilo que desea y, a continuación, haga clic en **Aceptar**.
- En el menú **Opciones**, haga clic en **Formato de Conversación**.
- Haga clic en la información de encabezado y en el formato de mensaje que desea.

## **Para iniciar la Pizarra**

Desde la **Llamada actual**, haga clic en el botón **Pizarra** de la barra de herramientas.

Todos los participantes en la conferencia actual podrán ver y usar entonces la Pizarra.

# **Sugerencia**

 $\blacksquare$ 

Para abrir la Pizarra, también puede hacer clic en el icono NetMeeting en el área de estado de la barra de tareas y, a continuación, hacer clic en el icono **Pizarra** en la barra de herramientas de acceso rápido.

{button ,AL("a-conf-wb-lock;a-conf-wb-syncpage")} Temas relacionados

## **Para escribir texto en la Pizarra**

- 1 En el cuadro de herramientas de Pizarra, haga clic en la herramienta **Texto**.
- 2 Si desea especificar el color, tamaño o fuente del texto, haga clic en el botón **Fuentes** situado en la parte inferior de la ventana, haga los cambios que desee y, a continuación, haga clic en **Aceptar**.
- 3 Haga clic en la Pizarra en el punto donde desea empezar a insertar el texto y, a continuación, empiece a escribir.
- 4 Cuando haya terminado, haga clic fuera del área de texto o cambie de herramienta.

## **Para dibujar una línea en la Pizarra**

- 1 En el cuadro de herramientas de Pizarra, haga clic en la herramienta **Dibujar** o **Línea**.
- 2 Para elegir el ancho o el color de la línea, haga clic en un ancho de línea o en un color en la parte inferior del cuadro de herramientas.
- 3 Para dibujar la línea, arrastre el puntero por la Pizarra.

## **Para dibujar una forma en la Pizarra**

- 1 En el cuadro de herramientas de Pizarra, haga clic en una de las herramientas de forma: una elipse o un rectángulo, lleno o vacío.
- 2 Para elegir un ancho o un color de línea para la forma, haga clic en un ancho o un color de línea en la parte inferior del cuadro de herramientas.
- 3 Para dibujar la forma, arrastre el puntero por la Pizarra.

## **Para eliminar texto o un objeto de la Pizarra**

- 1 En el cuadro de herramientas de Pizarra, haga clic en la herramienta **Borrador**.
- 2 Haga clic en un bloque de texto o en un objeto dibujado para eliminarlo.

## **Sugerencia**

Para eliminar letras individuales en un bloque de texto, haga clic en la herramienta **Texto** del cuadro de herramientas y, a continuación, haga clic en el texto. Puede presionar las teclas SUPR O RETROCESO (si lo desea, puede seleccionar primero las letras).

## **Para evitar que otros hagan cambios en el documento de la Pizarra**<br>**En el menú Herramientas** de la Pizarra, haga clic en **Bloquear con**

En el menú **Herramientas** de la Pizarra, haga clic en **Bloquear contenido**.

## **Para resaltar texto o gráficos en la Pizarra**

1 En el cuadro de herramientas de Pizarra, haga clic en la herramienta **Resaltar**.

2 Arrastre el puntero sobre el elemento que desea resaltar.

### **Notas**

Si su monitor sólo usa 16 colores, el resalte aparecerá debajo del texto o de otros gráficos.

También puede utilizar el puntero remoto (la mano) para llamar la atención sobre determinado texto o gráficos de la página de la Pizarra a otros participantes en la conferencia.

{button ,AL("A-CONF-WB-REM-POINTER")} Temas relacionados

## **Para señalar texto o gráficos en la Pizarra**

1 En el cuadro de herramientas de Pizarra, haga clic en la herramienta **Puntero remoto**.

2 Arrastre el puntero remoto (en forma de mano) al punto de la Pizarra acerca del que desea señalar.

#### **Sugerencias**

Para hacer desaparecer el puntero remoto, haga clic nuevamente en la herramienta **Puntero remoto**. Para utilizar el puntero remoto en otra página de la Pizarra, primero hay que desactivar el puntero remoto. Después debe

ir a la página en la que desea usarlo y, finalmente, debe activarlo.

## **Para aumentar o reducir la Pizarra**

 $\mathbf{u}$  .

En el menú **Ver**, haga clic en **Zoom**.

## **Para copiar un área de la pantalla a la Pizarra**

- 1 En el cuadro de herramientas de Pizarra, haga clic en la herramienta **Seleccionar área**.
- 2 Si aparece el cuadro de diálogo **Área de selección de Pizarra**, haga clic en **Aceptar**.
- 3 Haga clic en una esquina del área que desea capturar y, a continuación, arrastre el puntero diagonalmente hacia la esquina opuesta.
- 4 Haga clic en la Pizarra.

## **Sugerencia**

También puede copiar una ventana específica de su escritorio.

{button ,AL("A-WB-GRAB-WINDOW")} Temas relacionados

## **Para copiar una ventana a la Pizarra**

- En el cuadro de herramientas de Pizarra, haga clic en la herramienta **Seleccionar ventana**.
- Si aparece el cuadro de diálogo **Ventana de selección de Pizarra**, haga clic en **Aceptar**.
- Haga clic en la ventana que desea copiar.
- Haga clic en la Pizarra.

## **Para agregar páginas a la Pizarra**

Para insertar una nueva página delante de la página actual, haga clic en el menú **Edición** de la Pizarra y, después, haga clic en **Insertar página antes**.

Para insertar una nueva página a continuación de la página actual, en el menú **Edición** haga clic en **Insertar página después**.

## **Sugerencia**

 $\blacksquare$ También puede agregar una página a continuación de la página actual si hace clic en el botón situado en la esquina inferior derecha de la Pizarra.

## **Para ir a distintas páginas en la Pizarra**

Para moverse por las páginas, haga clic en las flechas hacia adelante o atrás situadas en la esquina inferior derecha de la Pizarra.

Para ir a la primera o a la última página, haga clic en el número de página que desee junto a la flecha hacia adelante o atrás.

Para agregar otra página, haga clic en el botón situado en el lateral derecho.

## **Para ver páginas de la Pizarra que no pueden ver otras personas**

 $\blacksquare$ 

En el menú **Herramientas** de la Pizarra, haga clic en **Sincronizar** para quitar la marca de verificación.

Normalmente, todos los participantes en la conferencia ven la misma página de la Pizarra al mismo tiempo, a menos que específicamente desee ver o trabajar con alguna página sin que le vean los otros participantes.

## **Para impedir que alguien trabaje con una aplicación que usted ha compartido**  Presione ESC.

Así se termina la colaboración y vuelve a recuperar el control del cursor.

 $\blacksquare$ 

### **Para crear un Marcado rápido para su propio equipo**

Puede crear un Marcado rápido para su propio equipo y guardarlo en el escritorio para tenerlo a mano y enviarlo a otras personas.

- 1 Seleccione su propio nombre en el **Directorio** y, a continuación, en el menú **Marcado rápido**, haga clic en **Agregar marcado rápido**.
- 2 Haga clic en **Guardar en el escritorio**.

Puede hacer clic con el botón secundario del mouse (ratón) en el acceso directo del escritorio para enviar el marcado rápido.

{button ,AL("a-conf-send-speeddial")} Temas relacionados

## **Para enviar un archivo a todos los participantes en una conferencia<br>Arrastre el archivo hasta la lista de participantes de la lista Llamada**

Arrastre el archivo hasta la lista de participantes de la lista **Llamada actual**.

## **Para hacer espacio en la pantalla para una aplicación compartida**

Cuando se trabaja en una aplicación durante una conferencia, se puede minimizar la ventana de NetMeeting y hacer clic en el icono **NetMeeting** en el área de estado de la barra de tareas, para así tener acceso a los comandos que necesita para colaborar y compartir.

### **Para ejecutar NetMeeting en segundo plano**

Si no desea que la ventana de NetMeeting ocupe espacio en el escritorio o en la barra de tareas, puede cerrarla y ejecutar NetMeeting en segundo plano. Así seguirá recibiendo llamadas como antes; al aceptar una llamada entrante se abrirá automáticamente la ventana de NetMeeting.

{button ,AL("a-conf-run-in-background")} Temas relacionados

#### **Para trabajar con otros en una conferencia sin perder el control del cursor**

En ocasiones, es necesario un entorno de trabajo en conferencia en el que todos puedan trabajar al mismo tiempo. En ese caso, la Pizarra es la respuesta. Cuando se colabora en una aplicación compartida, el control del cursor sólo lo puede tener una persona. Eso no sucede en la Pizarra.

En **Llamada actual**, haga clic en **Pizarra** en la barra de herramientas.

Recuerde que se pueden copiar selecciones a la Pizarra desde otra aplicación si hace clic en **Herramientas** y, a continuación, en **Seleccionar área.**

### **Para obtener un mejor rendimiento al compartir aplicaciones**

Si participa en una conferencia grande o dispone de una conexión lenta y tiene una conexión de audio o vídeo con otra persona, puede mejorar el rendimiento en actividades como compartir aplicaciones si hace una pausa en el vídeo. De esa forma, la persona con la que mantiene la conexión de audio y vídeo podrá ver aún una imagen congelada de usted, pero las restantes características de NetMeeting funcionarán con mayor eficiencia.

El mejor rendimiento al compartir aplicaciones se consigue si no se establece ninguna conexión de audio o vídeo, y utiliza en su lugar el programa Conversación.

Para hacer una pausa en el vídeo, haga clic en el botón situado en la parte inferior de la ventana Vídeo local.

{button ,AL("a-conf-stop-audiovideo")} Temas relacionados

## **Para silenciar su voz mientras se siguen oyendo las voces de los otros participantes**

 $\blacksquare$ 

En la barra de herramientas **Audio**, desactive la casilla de verificación del micrófono.

Esta posibilidad es muy útil si desea hablar con alguien en su oficina y no quiere que todos los participantes en la conferencia oigan lo que se habla.

## **Para silenciar los altavoces de su equipo**<br>**En la barra de herramientas Audio**, de

En la barra de herramientas **Audio**, desactive la casilla de verificación de los altavoces.

## **Para enviar un mensaje privado en una conferencia**

Cuando hay varios participantes en una conferencia, puede optar por enviar un mensaje de Conversación sólo a uno de ellos (lo que se denomina un susurro) si hace clic en el nombre de esa persona en la lista **Enviar a** en Conversación, antes de presionar la tecla ENTRAR.

## **Lista de iconos de Directorio y Llamada actual**

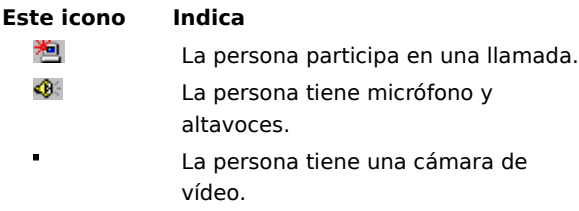

      La persona puede compartir aplicaciones, ejecutar Pizarra y Conversación, y enviar archivos.

#### **Accesibilidad para personas incapacitadas**

Microsoft ha asumido el compromiso de facilitar el acceso de todos los usuarios a sus productos y servicios. Este tema de Ayuda proporciona información acerca de las siguientes características, productos y servicios que hacen que los productos Microsoft sean más accesibles para las personas con incapacidadades.

{button ,JI(`>medium',`winfwkgp')} Personalizar Microsoft Windows

{button ,JI(`',`deaf')} Servicios de Microsoft para personas que padecen de sordera o con problemas de audición

{button ,JI(`',`audiodoc')} Documentación del software Microsoft en formatos alternativos

{button ,JI(`', `thirdparty')} Utilidades de otros fabricantes para mejorar la accesibilidad

{button ,JI(`',`moreinfo')} Otros productos y servicios para personas incapacitadas

#### **Nota**

Esta información sólo se aplica a los productos de Microsoft adquiridos en EE.UU. Si ha adquirido Windows, Windows NT o Windows 95 fuera de los Estados Unidos, el paquete contiene una tarjeta de información acerca de las subsidiarias de Microsoft en la que se incluye una lista de teléfonos y direcciones de servicios de soporte técnico de Microsoft. Puede ponerse en contacto con la subsidiaria que atiende a su país para averiguar si los productos y servicios descritos en estos temas de Ayuda están disponibles en su área.

#### **Servicios de Microsoft para personas que padecen de sordera o con problemas auditivos**

Si es sordo o tiene problemas auditivos, puede tener acceso a todos los servicios al cliente y de productos de Microsoft a través de un servicio de teléfono-texto (TTY/TDD).

## **Servicio al cliente**

Puede llamar al Centro de información de ventas de Microsoft con un teléfono-texto si marca el número de Estados Unidos (800) 892-5234 entre las 6:30 a.m. y las 5:30 p.m., hora del Pacífico.

#### **Asistencia técnica**

Para obtener asistencia técnica en EE.UU., puede llamar al Soporte técnico de Microsoft con un teléfono-texto al número (206) 635-4948 entre las 6:00 a.m. y las 6:00 p.m., hora del Pacífico, de lunes a viernes, excepto festivos. En Canadá, puede llamar al número (905) 568-9641 entre las 8:00 a.m. y las 8:00 p.m., hora del Este, de lunes a viernes, excepto festivos. El Soporte técnico de Microsoft está sujeto a los precios, términos y condiciones vigentes de Microsoft, y pueden cambiar sin previo aviso.

### **Utilidades de otros fabricantes para mejorar la accesibilidad**

Existe una amplia variedad de productos hardware y software de otros fabricantes para que las personas con incapacidades puedan utilizar los equipos con más facilidad. Entre los diferentes tipos de productos disponibles

para los sistemas operativos MS-DOS, Microsoft Windows y Microsoft Windows NT se pueden citar:

Programas que amplían o alteran el color de la información en la pantalla para las personas con problemas visuales.

Programas que describen la información de la pantalla en Braille o mediante voz sintetizada para las personas que padecen ceguera o con problemas para leer.

Utilidades hardware y software que modifican el comportamiento del mouse (ratón) y del teclado.

Programas que permiten a las personas "escribir" mediante el mouse o su voz.

Software para predicción de palabras o frases que permiten escribir con más rapidez y menos pulsaciones del teclado.

Dispositivos alternativos de entrada, como un interruptor sencillo o dispositivos de soplar y aspirar, para personas que no pueden utilizar el mouse o el teclado.

Para obtener más información acerca de los dispositivos de accesibilidad de otros fabricantes, vea el tema Otros productos y servicios para personas incapacitadas.

#### **Documentación del software Microsoft en formatos alternativos**

Además de los formatos estándares de documentación, muchos productos de Microsoft también están disponibles en otros formatos para hacerlos más accesibles.

Muchos documentos de Internet Explorer también están disponibles como Ayuda en pantalla, guías de usuarios en pantalla o en un CD que se distribuye con el paquete.

Si tiene dificultades para leer o utilizar la documentación impresa, puede obtener muchas publicaciones de Microsoft en Recording for the Blind & Dyslexic, Inc. Recording for the Blind & Dyslexic distribuye estos documentos a los miembros registrados de su servicio de distribución, en cintas de audio o en discos flexibles. La colección de Recording for the Blind & Dyslexic contiene más de 80.000 títulos, entre los que se incluye documentación de productos de Microsoft y libros de Microsoft Press. Para obtener información acerca de la elegibilidad y disponibilidad de la documentación de productos de Microsoft y libros de Microsoft Press, póngase en contacto con Recording for the Blind & Dyslexic en las siguientes direcciones o números de teléfono:

Recording for the Blind & Dyslexic, Inc. 20 Roszel Road Princeton, NJ 08540

Teléfono: (609) 452-0606

Fax: (609) 987-8116

World Wide Web: http://www.rfbd.org/

También puede descargar muchos de estos libros desde el sitio Web de Microsoft en la dirección http://microsoft.com/enable/.

#### **Personalizar Microsoft Windows, Windows NT y Windows 95**

Hay muchas formas de personalizar su sistema operativo para que su equipo sea más accesible.

A partir de Windows 95, las características de accesibilidad están integradas en Windows y Windows NT. Estas características son muy útiles para aquellas personas que tienen problemas al escribir o al utilizar el mouse (ratón), con visión ligeramente disminuida, o que padecen de sordera o tienen problemas auditivos. Puede instalar estas características durante la instalación de Windows o puede agregarlas después a partir de los discos de instalación de Windows 95. Busque "accesibilidad" en el Índice de la Ayuda de Windows para obtener información acerca cómo instalar y utilizar estas características.

También puede utilizar el Panel de control y otras características integradas para ajustar la apariencia y el comportamiento de Windows o Windows NT a las diversas capacidades visuales y motrices. Estas características incluyen el ajuste de colores y tamaños, volumen del sonido y comportamiento del mouse y el teclado.

Mediante Access Packs se pueden agregar muchas de las características que hacen que Windows 95 sea más accesible a Windows NT, versiones anteriores de Microsoft Windows y a MS-DOS. Puede descargar estos archivos por módem o puede solicitarlos en discos a Microsoft.

Las distribuciones de teclado Dvorak hacen que los caracteres escritos más frecuentemente en el teclado sean más accesibles si tiene problemas al utilizar el diseño QWERTY estándar. Hay tres distribuciones de teclado Dvorak: una si utiliza las dos manos, otra si sólo escribe con la mano izquierda y la tercera si sólo escribe con la mano derecha. No necesita adquirir equipamiento especial para utilizar estas características. Las características específicas disponibles, ya estén integradas o deban adquirirse por separado, dependen del sistema operativo que utilice.

Para obtener la documentación completa acerca de las características de accesibilidad disponibles en el sistema operativo que esté utilizando, obtenga las notas de aplicación apropiadas que se enumeran a continuación. Las características de accesibilidad también están documentadas en Microsoft Windows 95 Resource Kit y Microsoft Windows NT Resource Kit.

#### **Notas sobre accesibilidad y utilidades que se pueden descargar o pedir**

Puede obtener estos archivos si los descarga con el módem o puede pedirlos en discos por teléfono. Las instrucciones específicas para descargar estos archivos se detallan a continuación de la lista de archivos.

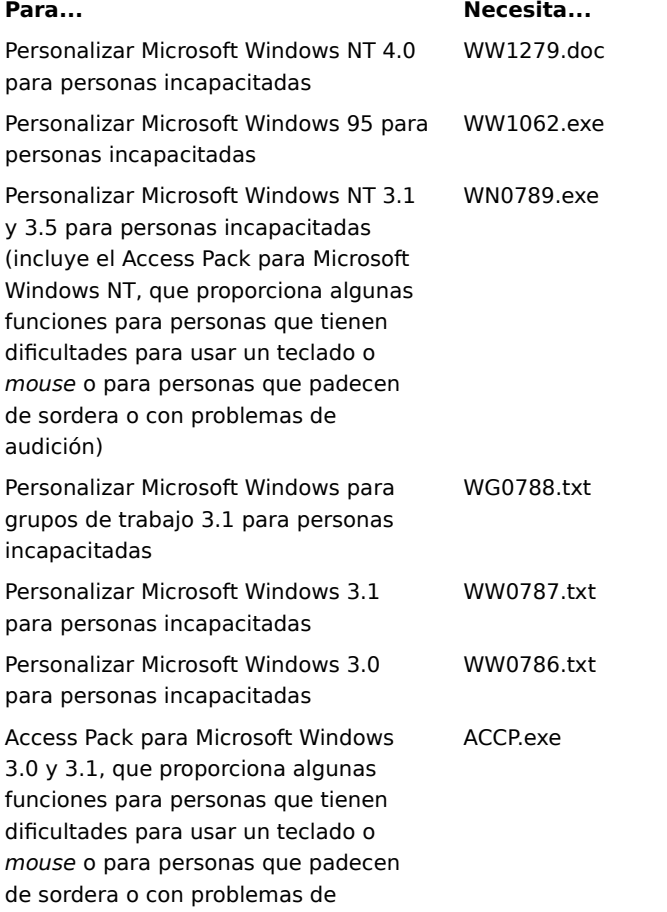

## audición

Distribuciones de teclado Dvorak para GA0650.exe

personas que escriben con una mano

(ya incluidos en la versión 3.5 y

posteriores de Windows NT)

## **Para descargar los archivos por módem**

Si dispone de un módem, puede descargar los archivos de accesibilidad de los siguientes servicios de red: Sitio World Wide Web de Microsoft, http://microsoft.com/enable, disponible en inglés. Elija Microsoft Products en la barra de exploración situada a la izquierda y, a continuación, elija el producto o plataforma apropiada.

- Servidor Internet de Microsoft en ftp.microsoft.com, en /softlib/mslfiles
- MSN, el servicio en línea de Microsoft Network.
- CompuServe: escriba **GO MSL**.
- GEnie.

Microsoft Download Service (MSDL), al que tiene acceso si llama al número de Estados Unidos (425) 936- 6735 a cualquier hora entre las 1:00 a.m. y las 2:30 a.m., hora del Pacífico.

MSDL acepta velocidades de 1200, 2400, 9600 ó 14400 baudios (V.22bis, V.32, V.32bis y V.42), con 8 bits de datos, sin paridad y 1 bit de parada. MSDL no acepta conexiones de 28800 baudios ni ISDN (RDSI).

Diversos boletines electrónicos de grupos de usuarios (como los servicios de boletines electrónicos de la red Association of PC User Groups).

### **Para pedir los archivos de accesibilidad por teléfono**

Si no tiene un módem, en los EE.UU. puede pedir los archivos de accesibilidad en discos llamando a Microsoft Sales Information Center en el número (800) 426-9400 (voz) o (800) 892-5234 (teléfono-texto) entre las 6:30 a.m. y las 5:30 p.m., hora del Pacífico.

En Canadá, puede llamar a los números (905) 568-3503 (voz) o (905) 568-9641 (teléfono-texto).

#### **Otros productos y servicios para personas incapacitadas**

Además de las características y recursos ya descritos en este tema de Ayuda, hay otros productos, servicios y recursos disponibles en Microsoft y otras organizaciones.

#### **Otros productos y servicios de Microsoft para personas incapacitadas**

Si desea más información, póngase en contacto con:

Microsoft Sales Information Center One Microsoft Way Redmond, WA 98052-6393

World Wide Web: http://microsoft.com/enable/

Teléfono-voz: (800) 426-9400 Teléfono-texto: (800) 892-5234

#### **Soluciones para personas incapacitadas que utilizan Macintosh**

Si desea más información acerca de productos y servicios para personas incapacitadas que utilizan Macintosh, póngase en contacto con Apple Worldwide Disability Solutions Group en el teléfono (408) 974-7910 (voz) o (408) 974-7911 (teléfono-texto).

#### **Equipos para personas incapacitadas**

Microsoft proporciona un catálogo de ayudas para accesibilidad que se pueden utilizar con los sistemas operativos Windows y Windows NT. Puede obtener este catálogo en nuestro sitio Web o por teléfono. Consulte la sección Productos y servicios de Microsoft para personas incapacitadas, anteriormente en este tema.

Trace R&D Center de la Universidad de Wisconsin-Madison publica una base de datos con más de 18.000 productos y otras informaciones para las personas incapacitadas. La base de datos también está disponible en su sitio World Wide Web y en un disco compacto, llamado CO-NET CD, que se publica dos veces al año. Trace R&D Center también publica un libro, titulado Trace ResourceBook, que proporciona descripciones y fotografías de más de 2.000 productos. Para obtener estos catálogos, póngase en contacto con:

Trace R&D Center University of Wisconsin S-151 Waisman Center 1500 Highland Avenue Madison, WI 53705-2280

World Wide Web: http://trace.wisc.edu/

Fax: (608) 262-8848

#### **Información y referencias para personas incapacitadas**

Los equipos y otros dispositivos de asistencia pueden ayudar a las personas incapacitadas a superar gran variedad de barreras. Para obtener información general y recomendaciones acerca de cómo pueden los equipos ayudarle con sus necesidades específicas, debe consultar con un evaluador cualificado. Para obtener información acerca de cómo encontrar programas o servicios en su área que puedan ayudarle, póngase en contacto con:

National Information System University of South Carolina Columbia, SC 29208

Teléfono voz y texto: (803) 777-1782

Fax: (803) 777-9557

## **Métodos abreviados de teclado en NetMeeting**

Puede usar métodos abreviados para desplazarse por NetMeeting y hacer llamadas.

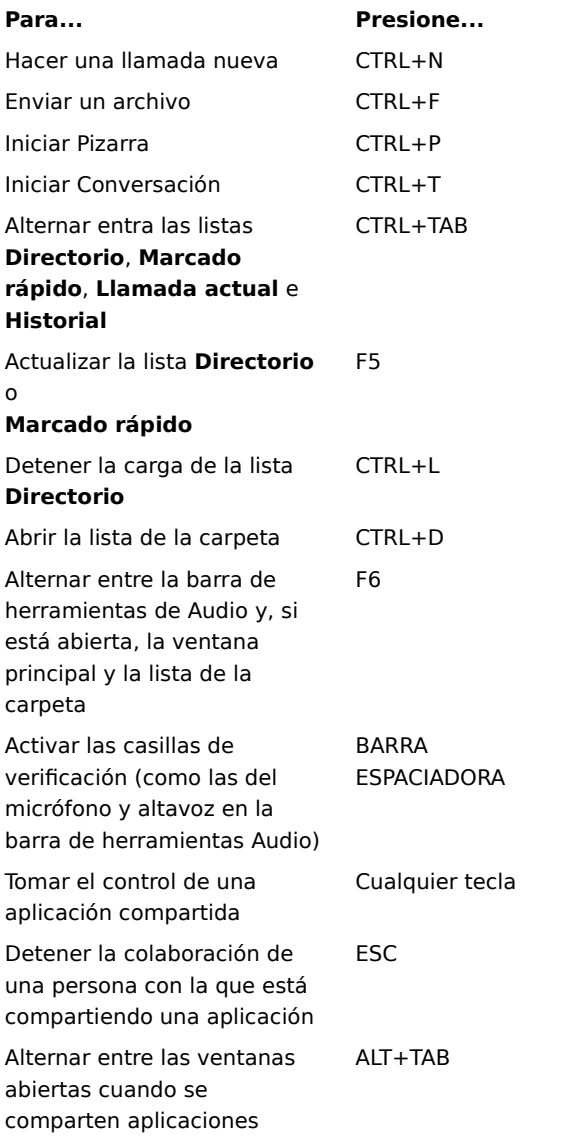

## **Solucionador de problemas de NetMeeting**

Este solucionador de problemas le ayuda a identificar y resolver problemas relacionados con el uso de Microsoft NetMeeting. Para solucionar el problema basta con hacer clic para responder a las preguntas y, a continuación, probar los procedimientos sugeridos.

## **¿Cuál es el problema?**

 Otras personas que participan en la conferencia dicen que la totalidad o parte de la ventana de mi aplicación compartida aparece con un entrelazado.

Otra persona ha compartido una aplicación y no puedo imprimir ni guardar un archivo en ella.

NetMeeting establece conexión con un proveedor de servicios incorrecto.

Tengo problemas para utilizar las funciones de sonido.

Aparece un símbolo de precaución en el icono **ICA** de mi barra de tareas.

### **Conectar con el Proveedor de servicios Internet antes de iniciar NetMeeting**

NetMeeting establece una conexión con su Proveedor de servicios Internet (ISP) para poder conectarse al servidor de directorio. Si dispone de cuentas con varios proveedores de servicios y desea que NetMeeting se conecte a uno distinto, conéctese a ese proveedor antes de iniciar NetMeeting.

#### **Nota**

П

Si tiene instalado Microsoft Internet Explorer, NetMeeting establecerá conexión con el Proveedor de servicios Internet especificado en las propiedades de Internet del Panel de control.

- Haga clic aquí para cerrar el solucionador de problemas.
	- Haga clic aquí para volver al comienzo del solucionador de problemas.
## **¿Cuál es el problema?**

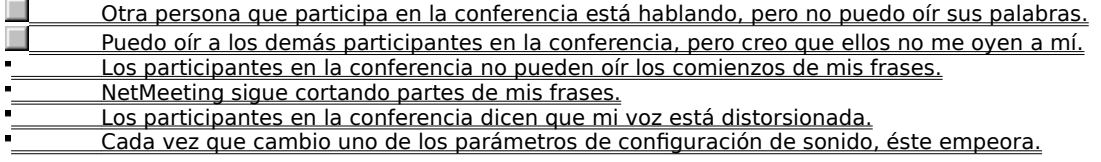

## **Asegúrese de que el micrófono está bien conectado al equipo**

Si la conexión del micrófono no es buena, puede tener problemas intermitentes que hagan que sus palabras no se escuchen.

**¿Se ha solucionado el problema?**

 Sí. Haga clic aquí para cerrar el solucionador de problemas. No. ¿A qué otras causas puede deberse el problema?

## **Compruebe la sensibilidad seleccionada para el micrófono**

En el menú **Herramientas**, haga clic en **Opciones** y, a continuación, haga clic en la ficha **Audio**.

**¿Qué opción está seleccionada? Ajuste de sensibilidad automático**

 $\blacksquare$ 

**Ajuste de sensibilidad manual**

## **Pruebe el ajuste de sensibilidad manual**

 $\blacksquare$ Haga clic en **Ajuste de sensibilidad manual**. Para aumentar la sensibilidad, arrastre el control deslizante hacia la derecha.

# **Nota**

Cuando se aumenta la sensibilidad del micrófono, es menos probable que NetMeeting corte partes de sus frases. Sin embargo, si la sensibilidad es excesiva, su voz puede sonar distorsionada o es posible que, en ocasiones, el equipo envíe sonido cuando no habla. Si se da alguno de estos casos, arrastre el control deslizante hacia la izquierda.

## **¿Se ha solucionado el problema?**

<u>Sí. Haga clic aquí para cerrar el solucionador de problemas.</u> No. ¿A qué otras causas puede deberse el problema?

#### **Aumente la sensibilidad del micrófono**

Para aumentar la sensibilidad del micrófono, arrastre el control deslizante hacia la derecha.

#### **Nota**

 $\blacksquare$ 

 $\blacksquare$ Cuando se aumenta la sensibilidad del micrófono, es menos probable que NetMeeting corte partes de sus frases. Sin embargo, si la sensibilidad es excesiva, su voz puede sonar distorsionada o es posible que, en ocasiones, el equipo envíe en sonido cuando no habla. Si se da alguno de estos casos, arrastre el control deslizante hacia la izquierda.

## **¿Se ha solucionado el problema?**

 Sí. Haga clic aquí para cerrar el solucionador de problemas. No. ¿A qué otras causas puede deberse el problema?

#### **Deje que NetMeeting ajuste la sensibilidad automáticamente**  $\blacksquare$ Haga clic en **Ajuste de sensibilidad automático**.

**¿Se ha solucionado el problema?**

<u>Sí. Haga clic aquí para cerrar el solucionador de problemas.</u>

No. ¿A qué otras causas puede deberse el problema?

#### **Las operaciones con archivos sólo se pueden realizar en el equipo que comparte la aplicación**

Los comandos del menú **Archivo**, como **Guardar** e **Imprimir**, sólo se pueden realizar en el equipo desde el que se comparte la aplicación. Cuando hace clic en **Guardar**, el archivo se guarda en ese equipo y no en el suyo. Si desea una copia del documento con el que está trabajando, debe pedirle a la persona que comparte la aplicación que le envíe una copia del archivo o que copie el contenido del documento a un archivo situado en su equipo.

**Aceptar. Haga clic aquí para cerrar el solucionador de problemas.** Haga clic aquí para volver al comienzo del solucionador de problemas.

{button ,AL("a-conf-file-transfer")} Temas relacionados

## **Asegúrese de que ninguna ventana cubre la aplicación compartida**

- Salga de los programas que no utilice.
- Minimice otras ventanas de su escritorio.
- **Aceptar.** Haga clic aquí para cerrar el solucionador de problemas.<br>A el Haga clic aquí para volver al comienzo del solucionador de proble
- Haga clic aquí para volver al comienzo del solucionador de problemas.

**¿Hay más de dos personas participando en la conferencia?** Sí.

No.

#### **El audio sólo lo pueden utilizar dos personas a la vez**

No se puede hablar a más de una persona a la vez. Para oír hablar a otra persona, puede que tenga que cambiar la conexión de audio y vídeo a esa persona. En el menú **Herramientas**, haga clic en **Cambiar audio y vídeo** y, a continuación, haga clic en el nombre de la persona con la que desea hablar. No podrá establecer una conexión con ninguna de las personas participantes en la conferencia que ya tengan establecida una conexión de audio y vídeo con otra persona.

**Aceptar. Haga clic aquí para cerrar el solucionador de problemas.** 

Haga clic aquí para volver al comienzo del solucionador de problemas.

Antes, en esta misma conferencia, podía oír a esta persona, pero ahora no. ¿Cuál puede ser la causa?

#### **Compruebe el ajuste de volumen de su altavoz**

Es posible que el volumen de su altavoz esté demasiado bajo o que los altavoces estén silenciados.

En la barra de herramientas **Audio**, asegúrese de que la casilla de verificación del altavoz está activada y, a continuación, arrastre hacia la derecha el control deslizante de volumen del altavoz.

#### **¿Se ha solucionado el problema?**

<u>Sí. Haga clic aquí para cerrar el solucionador de problemas.</u> No, el problema persiste.

#### **Compruebe el ajuste de volumen de su micrófono**

Es posible que el volumen de su micrófono sea demasiado bajo o que el micrófono esté silenciado.

En la barra de herramientas **Audio**, asegúrese de que la casilla de verificación del micrófono está activada y, a continuación, arrastre hacia la derecha el control deslizante de volumen del micrófono.

#### **¿Se ha solucionado el problema?**

<u>Sí. Haga clic aquí para cerrar el solucionador de problemas.</u> No, el problema persiste.

### **Compruebe la configuración del equipo**

Puede haber un problema con los altavoces de su equipo. Asegúrese de que están conectados correctamente a su equipo, que están encendidos (si es necesario) y que no hay conflictos de hardware. Para determinar si hay conflictos de hardware, vea la sección "Solución de problemas de conflictos hardware" en el Índice de Ayuda de Windows.

**¿Se ha solucionado el problema?**

<u>Sí. Haga clic aquí para cerrar el solucionador de problemas.</u> No, el problema persiste.

### **Compruebe la configuración del equipo**

Puede haber un problema con el micrófono de su equipo. Asegúrese de que está conectado correctamente a su equipo, que está encendido (si es necesario) y que no hay conflictos de hardware. Para determinar si hay conflictos de hardware, vea la sección "Solución de problemas de conflictos hardware" en el Índice de Ayuda de Windows.

## **¿Se ha solucionado el problema?**

<u>Sí. Haga clic aquí para cerrar el solucionador de problemas.</u> No, el problema persiste.

## **Aléjese del micrófono**

Es posible que esté hablando demasiado cerca del micrófono. Esta circunstancia se puede producir cierta distorsión.

**¿Se ha solucionado el problema?**

<u>Sí. Haga clic aquí para cerrar el solucionador de problemas.</u>

No, el problema persiste.

## **Compruebe la configuración de la ganancia automática**

- 1 En el menú **Herramientas**, haga clic en **Opciones**.
- 2 En la ficha **Audio**, compruebe si está activada o no la casilla de verificación **Activar control de ganancia automática**.

La ganancia automática aumenta automáticamente el volumen del micrófono, cuando se habla en voz baja y lo disminuye cuando se habla en voz alta. De esta manera, parece como si siempre hablara con un volumen constante.

## **¿Está activada la casilla de verificación?**

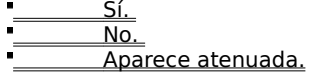

### **Desactive la ganancia automática**

 $\blacksquare$ 

Desactive la casilla de verificación **Activar control de ganancia automática**.

## **¿Se ha solucionado el problema?**

<u>Sí. Haga clic aquí para cerrar el solucionador de problemas.</u>

No, el problema persiste.

### **Active la ganancia automática**

 $\blacksquare$ 

Active la casilla de verificación **Activar control de ganancia automática**.

# **¿Se ha solucionado el problema?**

<u>Sí. Haga clic aquí para cerrar el solucionador de problemas.</u>

No, el problema persiste.

## **Compruebe el ajuste de sensibilidad del micrófono**

En el menú **Herramientas**, haga clic en **Opciones** y, a continuación, en la ficha **Audio**.

**¿Qué opción está seleccionada? Ajuste de sensibilidad automático**

 $\blacksquare$ 

**Ajuste de sensibilidad manual**

## **Pruebe el ajuste de sensibilidad manual**

 $\blacksquare$ Haga clic en **Ajuste de sensibilidad manual**. Para disminuir la sensibilidad, arrastre el control deslizante hacia la izquierda.

# **Nota**

Cuando disminuye la sensibilidad del micrófono se reduce la posibilidad de que la voz quede distorsionada. Sin embargo, si la sensibilidad es demasiado baja, es posible que no se transmitan algunas partes de sus frases. En tal caso, desplace el control deslizante hacia la derecha.

## **¿Se ha solucionado el problema?**

 Sí. Haga clic aquí para cerrar el solucionador de problemas. No. ¿A qué otras causas puede deberse el problema?

#### **Disminuya la sensibilidad del micrófono**

Para disminuir la sensibilidad, arrastre el control deslizante hacia la izquierda.

#### **Nota**

 $\blacksquare$ 

 $\blacksquare$ Cuando disminuye la sensibilidad del micrófono se reduce la posibilidad de que la voz quede distorsionada. Sin embargo, si la sensibilidad es demasiado baja, es posible que no se transmitan algunas partes de sus frases. En tal caso, desplace el control deslizante hacia la derecha.

#### **¿Se ha solucionado el problema?**

<u>Sí. Haga clic aquí para cerrar el solucionador de problemas.</u> No. ¿A qué otras causas puede deberse el problema?

#### **Ejecute nuevamente el Asistente para ajuste de audio**

1 Cuelgue y desconéctese de la conferencia, si no lo ha hecho ya.

2 En el menú **Herramientas**, haga clic en **Asistente para ajuste de audio**.

3 Siga las instrucciones que aparecerán en la pantalla.

Si el Asistente no resuelve el problema, se trata de un problema que el solucionador de problemas de NetMeeting no le puede ayudar a resolver.

Haga clic aquí para cerrar el solucionador de problemas.

Haga clic aquí para volver al comienzo del solucionador de problemas.

### **Abra Intel Connection Advisor**

Haga doble clic en el icono **Intel Connection Advisor** que aparece junto al icono de **NetMeeting** en el área de estado de la barra de tareas y úselo para solucionar los problemas existentes, en especial cuando se trate de problemas de audio y vídeo.

#### **Siguientes pasos**

Ha encontrado un problema que el solucionador de problemas de NetMeeting no le puede ayudar a resolver.

Si los problemas están relacionados con su micrófono, asegúrese que está bien conectado a su equipo y, a continuación, grabe algunas palabras a través del micrófono empleando el programa Grabadora de sonidos incluido en Windows. Si se da el mismo problema en la grabación, el problema debe estar en su micrófono o en la tarjeta de sonido.

Si desea más información para ayudarle a resolver el problema, consulte la documentación de su micrófono y de la tarjeta de sonido.

Haga clic aquí para cerrar el solucionador de problemas.

Proporciona un espacio para que escriba una contraseña para esta conferencia.

Cierra este cuadro de diálogo y guarda los cambios que haya realizado.

Cierra este cuadro de diálogo y realiza la llamada con los parámetros especificados.

Cierra este cuadro de diálogo sin guardar los cambios efectuados.

Especifica el tipo de conexión que se utiliza para hacer una llamada: una red que utiliza el protocolo TCP/IP, un servidor de directorio o **Automático**, que deja que NetMeeting determine el tipo de conexión según la dirección que escriba.

Proporciona un espacio para que identifique el equipo al que está llamando.

En el caso de un servidor de directorio, escriba el nombre del servidor de directorio **/** dirección electrónica; por ejemplo, **ils.microsoft.com/luisjg**. Si ha iniciado una sesión en el mismo servidor que la persona a la que está llamando, basta con escribir la dirección electrónica.

En el caso de un protocolo TCP/IP a través una red de área local (LAN) o de Internet, escriba el nombre que la persona utiliza en el servidor de directorio, el nombre de su equipo o su dirección IP.

Si es **Automático**, escriba la dirección del directorio (nombre del servidor **/** dirección electrónica), el nombre del equipo o su dirección IP.

Especifica si se debe llamar o no a un servicio de conferencias y proporciona un espacio para que escriba el nombre de la conferencia a la que desea unirse.

Algunos puentes de acceso a conferencias (servidores) diferencian entre mayúsculas y minúsculas en los nombres, por lo que al hacer una llamada es aconsejable asegurarse de escribir el nombre de la conferencia con la misma combinación de mayúsculas y minúsculas que tiene en el servidor.

Si deja este cuadro en blanco, NetMeeting mostrará una lista con todas las conferencias disponibles en el servidor seleccionado.

Proporciona un espacio para que escriba el nombre de la conferencia la que desea unirse.

Muestra una lista con todas las conferencias disponibles en el proveedor de servicios de conferencias.

Especifica la forma en que aparecen los mensajes en la ventana Conversación.

Especifica la información que aparece en el mensaje.

Inserta una nueva página delante de la actual.
Inserta una nueva página después de la actual.

Elimina la página actual.

Cierra el Clasificador de páginas.

Cierra el Clasificador de páginas y muestra la página seleccionada.

Hay Ayuda disponible para cada uno de los elementos de este cuadro de diálogo. Haga clic en , en la parte superior del cuadro de diálogo y, a continuación, en el elemento del que desea más información.

Hay Ayuda disponible para cada uno de los elementos de este grupo. Haga clic en , en la parte superior del cuadro de diálogo y, a continuación, en el elemento del que desea más información.

Especifica si esta llamada va a utilizar las funciones de audio de NetMeeting, las funciones de datos (como son las aplicaciones compartidas, Conversación y Pizarra) o ambas al mismo tiempo.

Muestra el nombre de la conferencia a la que va a unirse.

Haga clic aquí para iniciar el Asistente para ajuste de audio.

Especifica el equipo que ofrece el servicio servidor de directorio. Cuando inicia NetMeeting, establece una conexión con ese equipo.

Determina si deben aceptarse automáticamente todas las llamadas de NetMeeting a su equipo. Si esta casilla de verificación no está activada, NetMeeting preguntará si debe aceptar o no la llamada cada vez que reciba una.

Especifica si se le debe avisar o no cada vez que alguien trata de llamarle mediante NetMeeting. Si esta casilla de verificación está activada, recibirá un aviso incluso aunque no esté ejecutando NetMeeting.

Especifica si NetMeeting debe ajustar automáticamente o no el nivel de compresión según la velocidad de la conexión.

Especifica que desea configurar manualmente el orden de los parámetros de compresión. La función de audio de NetMeeting prueba cada uno de los codecs, en el orden especificado en la lista, hasta que encuentra uno que coincida con alguno de la lista del sistema que llama.

Haga clic aquí para definir los parámetros de compresión.

Especifica la velocidad de la conexión.

Especifica si la tarjeta de sonido opera en modo dúplex completo o medio dúplex.

En el modo dúplex completo, su tarjeta de sonido puede enviar y recibir información de audio al mismo tiempo, de forma que puede hablar al tiempo que oye hablar a otros participantes en la conferencia. En modo medio dúplex, su tarjeta de sonido puede enviar o recibir información, pero no de forma simultánea.

Si esta opción aparece atenuada, su tarjeta de sonido no es compatible con el modo dúplex completo. Si desea más información, consulte la documentación de su tarjeta de sonido.

Especifica cuándo deben aparecer los controles de NetMeeting como parte de la barra de tareas.

Especifica la carpeta de su equipo en la que desea guardar los archivos que le envíen durante una conferencia.

Haga clic aquí para identificar una ubicación distinta en su equipo para la carpeta Archivos recibidos.

Muestra una lista con los protocolos que puede utilizar NetMeeting.

Muestra las propiedades del protocolo seleccionado.

Muestra información acerca del protocolo seleccionado.

Especifica si desea o no que la información que ha proporcionado se muestre en la lista y esté disponible para otras personas conectadas al servidor de directorio.

Especifica si NetMeeting ajusta automáticamente o no la sensibilidad del micrófono. Esta opción es muy útil si está utilizando NetMeeting en un lugar donde el ruido de fondo sube y baja con frecuencia.

Especifica si desea o no ajustar manualmente la sensibilidad del micrófono.

Para aumentar la sensibilidad del micrófono, haga clic en esta opción y, a continuación, arrastre el control deslizante hacia la derecha.

Para disminuir la sensibilidad del micrófono, haga clic en esta opción y, a continuación, arrastre el control deslizante hacia la izquierda.

Especifica si desea modular el volumen del micrófono.

El control de ganancia automática aumenta automáticamente el volumen del micrófono cuando habla en voz baja y lo disminuye cuando habla en voz alta, haciendo que parezca que siempre habla con el mismo volumen. Esta opción es más útil cuando se encuentra en un lugar en el que hay muy poco ruido de fondo. Si hay un ruido de fondo excesivo y el control de ganancia automática está activado, es posible que el volumen del micrófono disminuya cuando aumente el volumen del ruido de fondo, incluso aunque usted siga hablando con el mismo volumen.

Haga clic aquí para especificar la forma en que se marcará la llamada. Esta opción es muy útil si desea que el importe de una llamada se cargue a una tarjeta telefónica, desea utilizar su equipo desde distintas ubicaciones o quiere agregar automáticamente un prefijo, un código de país o de área al número que va a marcar.

Especifica el número de veces que sonará el timbre de su teléfono antes de que el módem responda a la llamada.

Especifica si el módem debe responder o no a las llamadas que se reciban.

Muestra su ubicación actual. Para modificar esta información, haga clic en **Propiedades de la llamada**.

Muestra una lista con todos los modems configurados en su equipo.

Haga clic aquí para mostrar en pantalla información acerca de su módem.

Hace que un elemento suba un lugar en la lista.

Hace que un elemento baje un lugar en la lista.

Haga clic aquí para hacer que la lista de codecs vuelva a tener el orden original de la instalación de NetMeeting.
Muestra los codecs de compresión de audio disponibles en su equipo y que NetMeeting puede utilizar.

Un códec de compresión de audio convierte un sonido a un formato que puede transmitirse a través de Internet al equipo al que se llama. Se recomienda utilizar los parámetros de configuración predeterminados.

Muestra una aplicación que ha compartido alguna de las personas que participan en su conferencia de NetMeeting.

La persona que ha compartido esta conferencia está utilizando el modo de trabajo individual. Por tanto, no puede controlar esta aplicación.

Muestra una aplicación que ha compartido alguna de las personas que participan en su conferencia NetMeeting y en la que está autorizado a colaborar.

Puede controlar esta aplicación si hace doble clic en esta ventana.

Haga clic aquí para definir las propiedades de la tarjeta de captura de vídeo. Este cuadro de diálogo lo genera el fabricante de su tarjeta de captura de vídeo. Si este botón no está disponible, debe asegurarse antes de nada de que está mostrando una vista previa de una imagen de vídeo en la ventana **Vídeo local**. A continuación, puede ajustar la imagen que aparece en la ventana si cambia los parámetros de este cuadro de diálogo.

Haga clic aquí para definir las propiedades de la tarjeta de captura de vídeo. Este cuadro de diálogo sólo está disponible si el cuadro de diálogo **Origen** proporcionado por el fabricante de la tarjeta de captura de vídeo no está completo o falta. Estos parámetros de configuración sólo se necesitan de forma ocasional.

Especifica el tamaño de la imagen de vídeo que está enviando.

Especifica la cantidad de compresión utilizada y la velocidad de trama de la imagen recibida.

**Alta** utiliza menos compresión y menos tramas. La calidad de vídeo será mayor, pero el movimiento será más lento (es posible que se pierdan algunas tramas).

**Baja** utiliza más compresión y más tramas. El movimiento del vídeo será más rápido, aunque la calidad de la imagen será inferior.

Proporciona un espacio para que escriba la dirección del servidor de gateway H.323 que NetMeeting utilizará para realizar su llamada telefónica. Si desea más información, consulte a su administrador de red.

Especifica si NetMeeting realiza o no la llamada a través de un gateway H.323.

Un gateway H.323 permite llamar directamente a un teléfono para hablar con alguien a través de Internet.

Proporciona un espacio para que identifique el equipo al que llama.

En el caso de un servidor de directorio, escriba el nombre del servidor de directorio **/** dirección electrónica; por ejemplo, **ils.microsoft.com/luisjg**. Si ha iniciado una sesión en el mismo servidor que la persona a la que está llamando, basta con escribir la dirección electrónica.

En el caso de un protocolo TCP/IP a través una red de área local (LAN) o de Internet, escriba el nombre que la persona utiliza en el servidor de directorio, el nombre de su equipo o su dirección IP.

Si es **Automático**, escriba la dirección del directorio (nombre del servidor **/** dirección electrónica), el nombre del equipo o su dirección IP.

Especifica el tipo de conexión que se utiliza para hacer una llamada: una red que utiliza el protocolo TCP/IP, un servidor de directorio o **Automático**, que deja que NetMeeting determine el tipo de conexión según la dirección que escriba.

Especifica que debe crearse un Marcado rápido para la dirección seleccionada y guardarlo en su escritorio para facilitar su consulta o transmisión.

Especifica que debe abrirse un mensaje de correo electrónico que contenga la dirección seleccionada, mensaje al que puede asignar otra dirección y enviar a otra persona.

Especifica que debe agregar la dirección seleccionada a su lista de Marcado rápido.

Especifica que desea decidir en cada caso si acepta o no una llamada en lugar de agregar esa persona que llama a la lista de Marcado rápido.

Especifica que desea que cada persona que llama se agregue automáticamente a su lista de Marcado rápido.

Especifica que no desea que las personas que le llaman se agreguen automáticamente a su lista de Marcado rápido.

Especifica si desea o no que su lista de Marcado rápido se actualice automáticamente cuando inicia NetMeeting.

Especifica si desea o no que su lista de Marcado rápido se actualice en el intervalo especificado.

Proporciona un espacio para que escriba el intervalo con el que desea que se actualice su lista de Marcado rápido.

Especifica si se debe limitar o no el número total de Marcados rápidos que puede agregar a la lista de Marcado rápido.

Proporciona un espacio para que escriba el número máximo de elementos que puede haber en la lista de Marcado rápido.

Especifica si NetMeeting es o no el programa de colaboración que se inicia cuando recibe una llamada. (Esta opción sólo resulta problemática si hay más de un programa de colaboración instalado en su equipo.)

Especifica si debe mostrarse en pantalla la ficha **Marcado rápido** cuando se inicia NetMeeting, en lugar de la ficha **Directorio**. Si no hay ningún elemento en la lista de Marcado rápido, la ficha **Directorio** se abrirá incluso aunque esté activada esta casilla de verificación.

Haga clic aquí para ver la carpeta Archivos recibidos. En esta carpeta se almacenan los archivos que le envían mediante NetMeeting. Puede cambiarla si hace clic en el botón **Cambiar carpeta**.
Proporciona un espacio para que escriba el nombre de su estado y provincia.

Proporciona un espacio para que escriba cualquier comentario importante acerca de sí mismo.

Especifica el nombre de su país.

Proporciona un espacio para que escriba su dirección electrónica.

Proporciona un espacio para que escriba su nombre.

Proporciona un espacio para que escriba sus apellidos.

Hay Ayuda disponible para cada uno de los elementos de este grupo. Haga clic en , en la parte superior del cuadro de diálogo y, a continuación, en el elemento del que desea más información.

Especifica si debe recibirse automáticamente o no la imagen en vídeo de la persona que llama al comienzo de la llamada.

Si esta casilla de verificación no está activada, puede recibir vídeo manualmente si hace clic en el botón que hay en la parte inferior de la ventana Vídeo remoto.

Especifica si desea enviar automáticamente o no su imagen de vídeo al comienzo de cada llamada.

Si esta casilla de verificación no está activada, puede enviar vídeo manualmente si hace clic en el botón que hay en la parte inferior de la ventana Vídeo local.

Hay Ayuda disponible para cada uno de los elementos de este grupo. Haga clic en , en la parte superior del cuadro de diálogo y, a continuación, en el elemento del que desea más información.

Hay Ayuda disponible para cada uno de los elementos de este grupo. Haga clic en , en la parte superior del cuadro de diálogo y, a continuación, en el elemento del que desea más información.

Especifica la categoría que desea asignar al uso que hace de NetMeeting para el servidor de directorio. Haga clic aquí si utiliza NetMeeting principalmente para actividades de negocios.

Especifica la categoría que desea asignar al uso que hace de NetMeeting para el servidor de directorio. Haga clic aquí si utiliza NetMeeting principalmente para actividades personales, familiares o de entretenimiento.

Especifica la categoría que desea asignar al uso que hace de NetMeeting para el servidor de directorio.

Hay Ayuda disponible para cada uno de los elementos de este grupo. Haga clic en , en la parte superior del cuadro de diálogo y, a continuación, en el elemento del que desea más información.

Especifica si desea mostrar o no el servidor de directorio cuando se inicia NetMeeting. Puede mantener una sesión en un servidor de directorio sin necesidad de mostrar la lista de todas las demás personas que tienen sesión en el servidor de directorio.

Especifica si desea mostrar o no el icono **Intel Connection Advisor** en la barra de tareas.

Intel Connection Advisor supervisa las actividades que afectan a sus llamadas y le ofrece información acerca del rendimiento del sistema.

Muestra una lista con las tarjetas de captura de vídeo que se detectaron al instalar NetMeeting. Si tiene más de una tarjeta de captura de vídeo instalada, puede hacer clic en esta lista para cambiar de un dispositivo de captura de vídeo a otro.

Proporciona un espacio para que escriba la contraseña necesaria para participar en la conferencia seleccionada. Para obtener la contraseña, póngase en contacto con el organizador de la conferencia.

Especifica cuánto tiempo espera NetMeeting a que se responda una llamada entrante.

Especifica el puerto al que está conectado el cable de conexión directa.

Haga clic aquí para especificar los parámetros de configuración que desea para el puerto seleccionado.

Muestra la lista de nombres para el directorio seleccionado. Al escribir, la lista se desplaza hasta el nombre que más se parezca al que escribe.

Especifica el directorio o la lista que se muestra abajo, en el que puede elegir alguien a quien llamar.

Enumera los nombres y las direcciones de las personas en el directorio o la lista especificada en **Directorio**. Puede hacer doble clic en un nombre de la lista para llamar.

Permite llamar directamente al escribir el nombre o la dirección del equipo al que esta llamando.

En el caso de un protocolo TCP/IP a través de una red de área local (LAN) o de Internet, escriba el nombre que usa una persona en el servidor de directorio, el nombre del equipo o su dirección IP.

En el caso de un servidor de directorio, escriba el nombre del servidor de directorio **/** dirección electrónica; por ejemplo, **ils.microsoft.com/luisjg**. Si ha iniciado una sesión en el mismo servidor que la persona a la que está llamando, basta con escribir la dirección electrónica.

Cierra este cuadro de diálogo y llama a la persona especificada.

Especifica la categoría del usuario definido para usted mismo.